**Manuel d'utilisation دليل المستخدم**

# **Transfert de crédits**

## **ARSSELLI STORM FLEXY NET & SMS Version : 6.24**

**ABBN 2024**

أو**ل بـرنامـج لـتحويـل الـرصيد، يـمكـنـك الآن إجـراء تحـويـ خـالل سـجـل مـفـصـل للـعـمـلـيات الـتي تـم تـنفيـذهـا.**

*Le premier logiciel de transfert de crédits, Désormais vous pouvez effectuer vos transferts en toute sécurité avec un journal détaillé des opérations effectuées.*

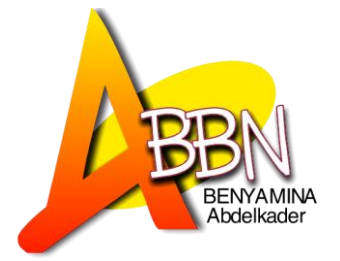

## **Sommaire الــفـهــــرس**

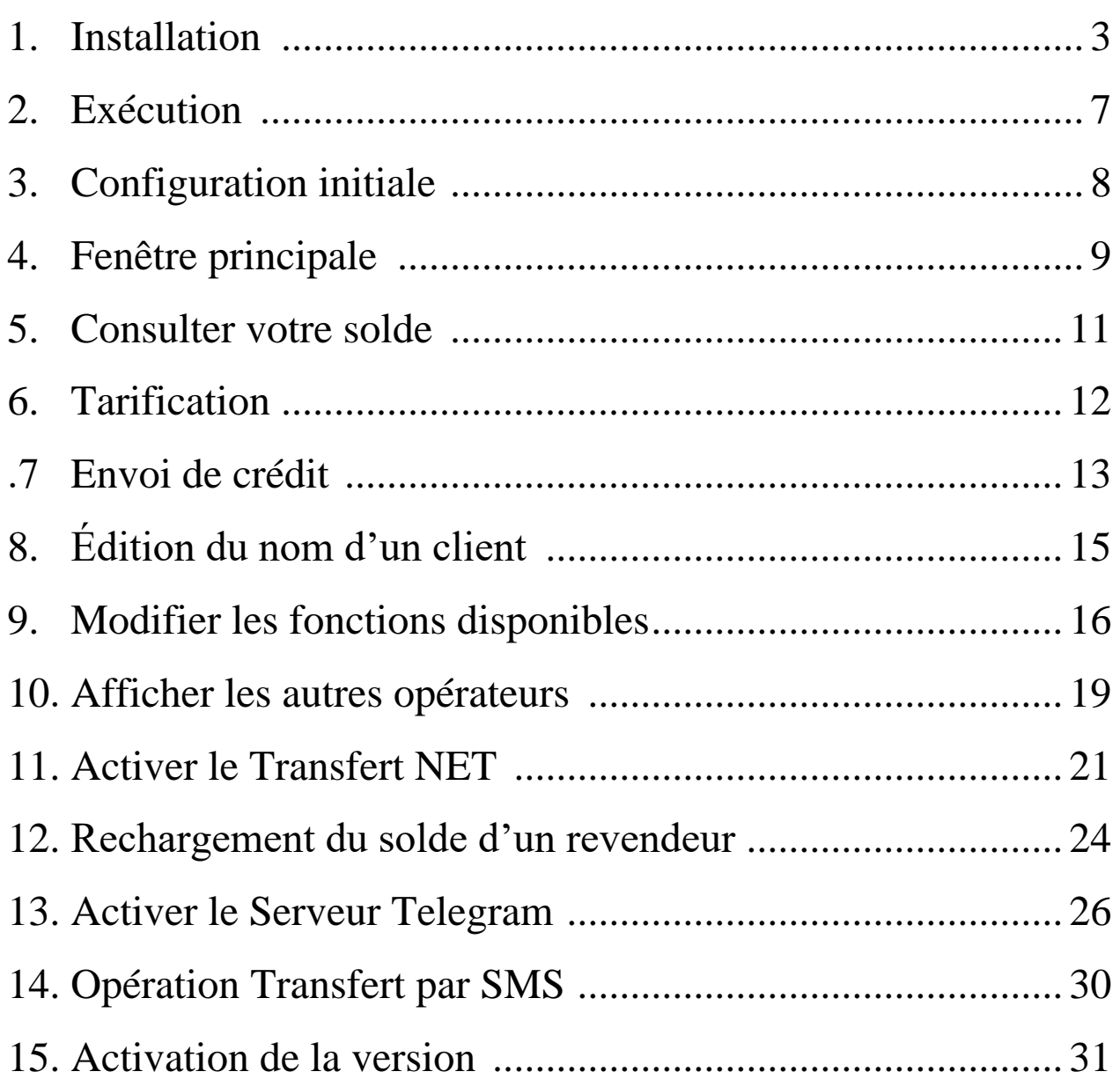

## <span id="page-2-0"></span>**1. Installation :**

Tout simplement et comme tous les programmes, exécutez le programme d'installation « TransfertV6.xx.xx.exe ».

ببساطة و كجميع البرامج قم بتنفيذ exe.xx.xx6.TransfertV و اتبع الخطوات التالية :

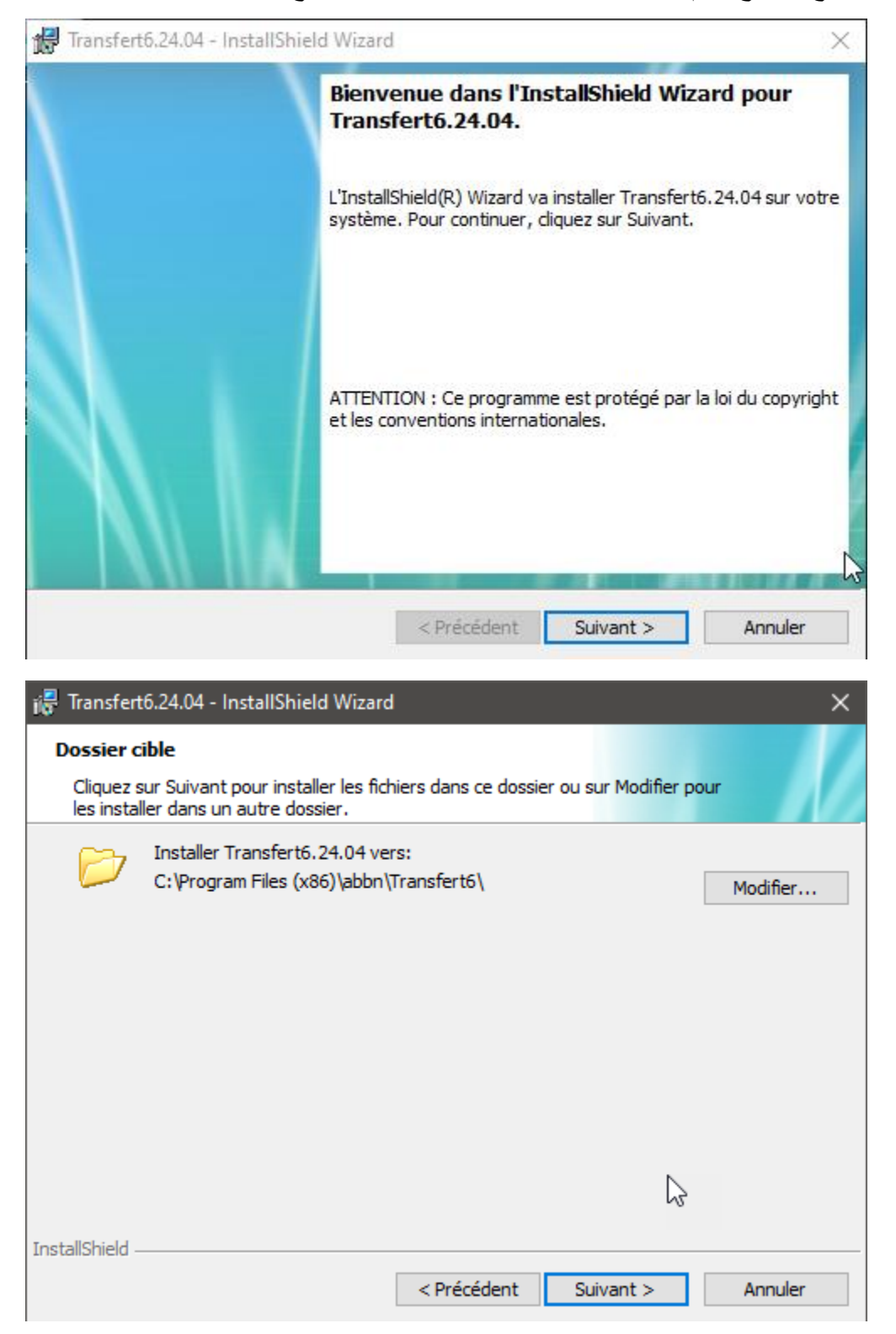

Il est recommandé de modifier l'emplacement d'installation en D :

يستحسن تعديل موقع التثبيت إلى D :

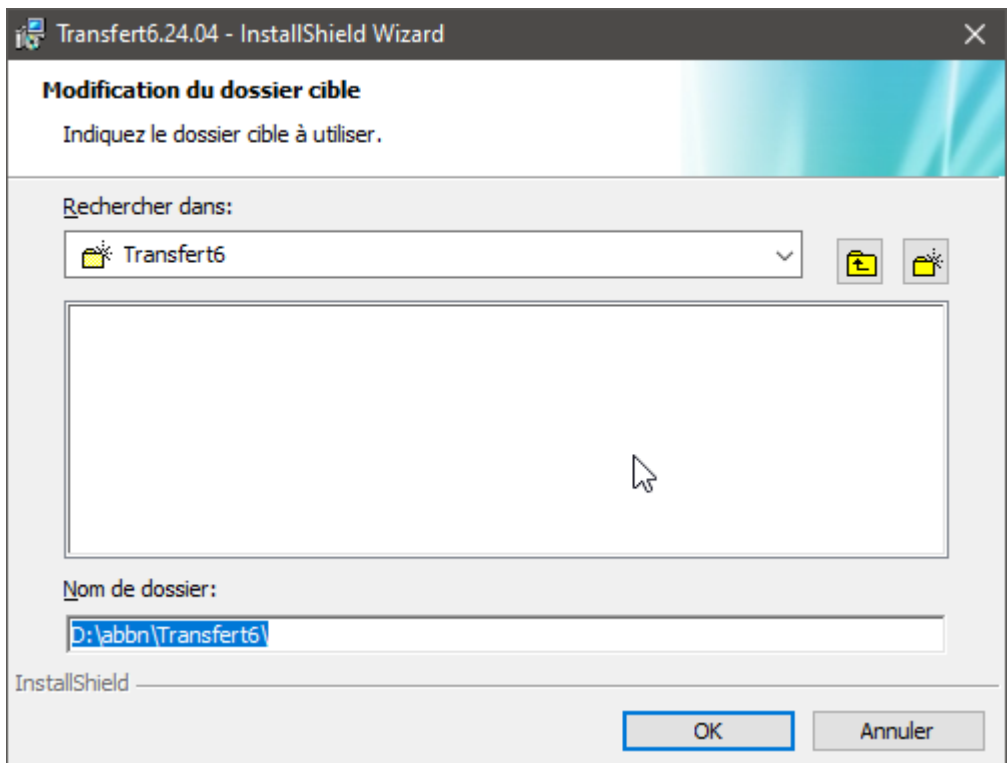

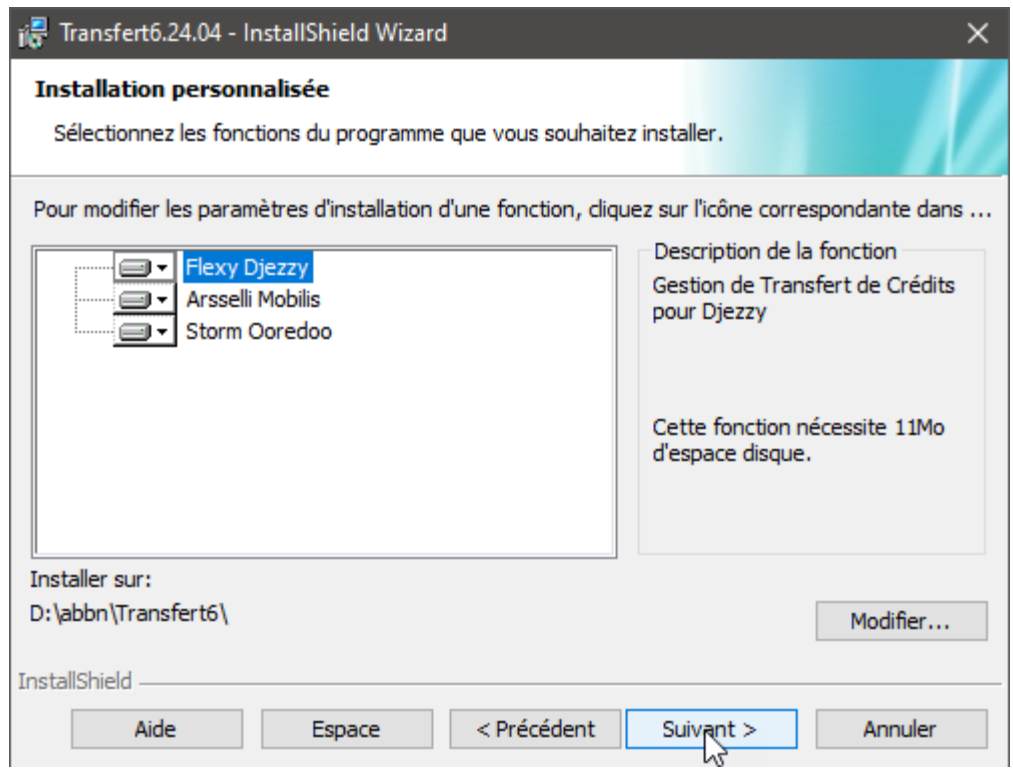

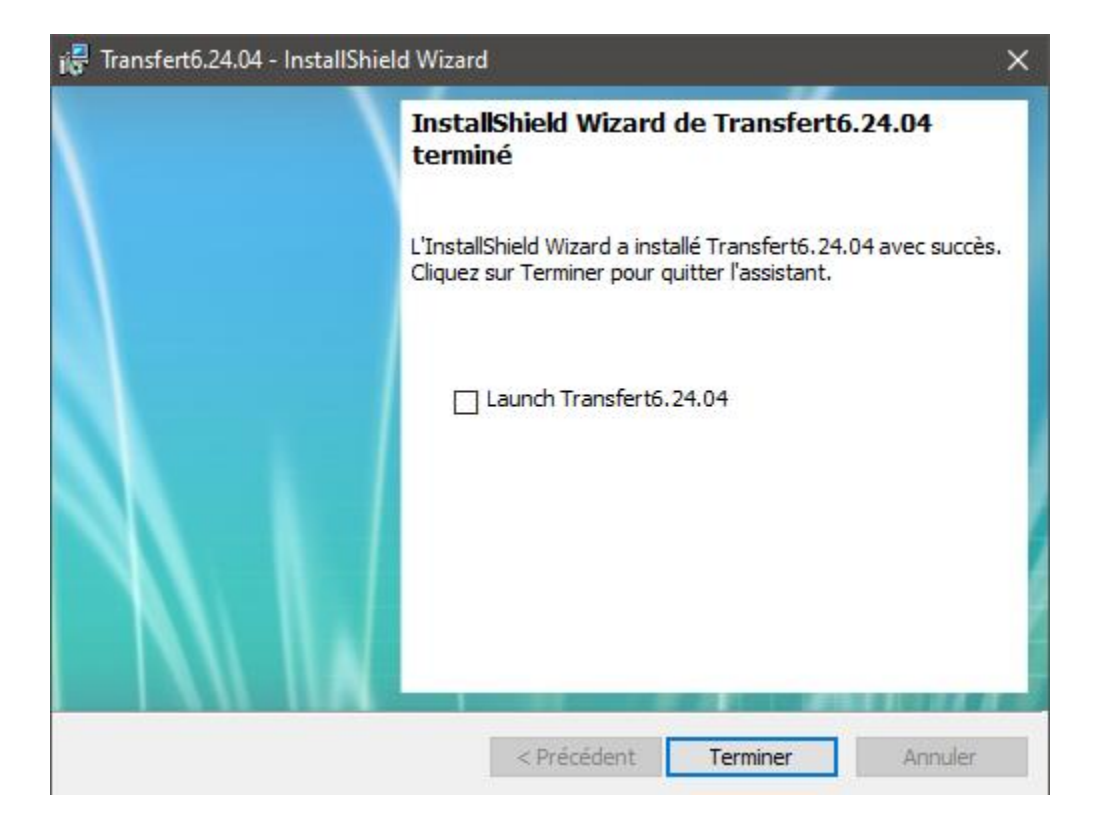

تثبيت برامج تشغيل الهاتف المحمول : . Installation de pilotes des mobiles :

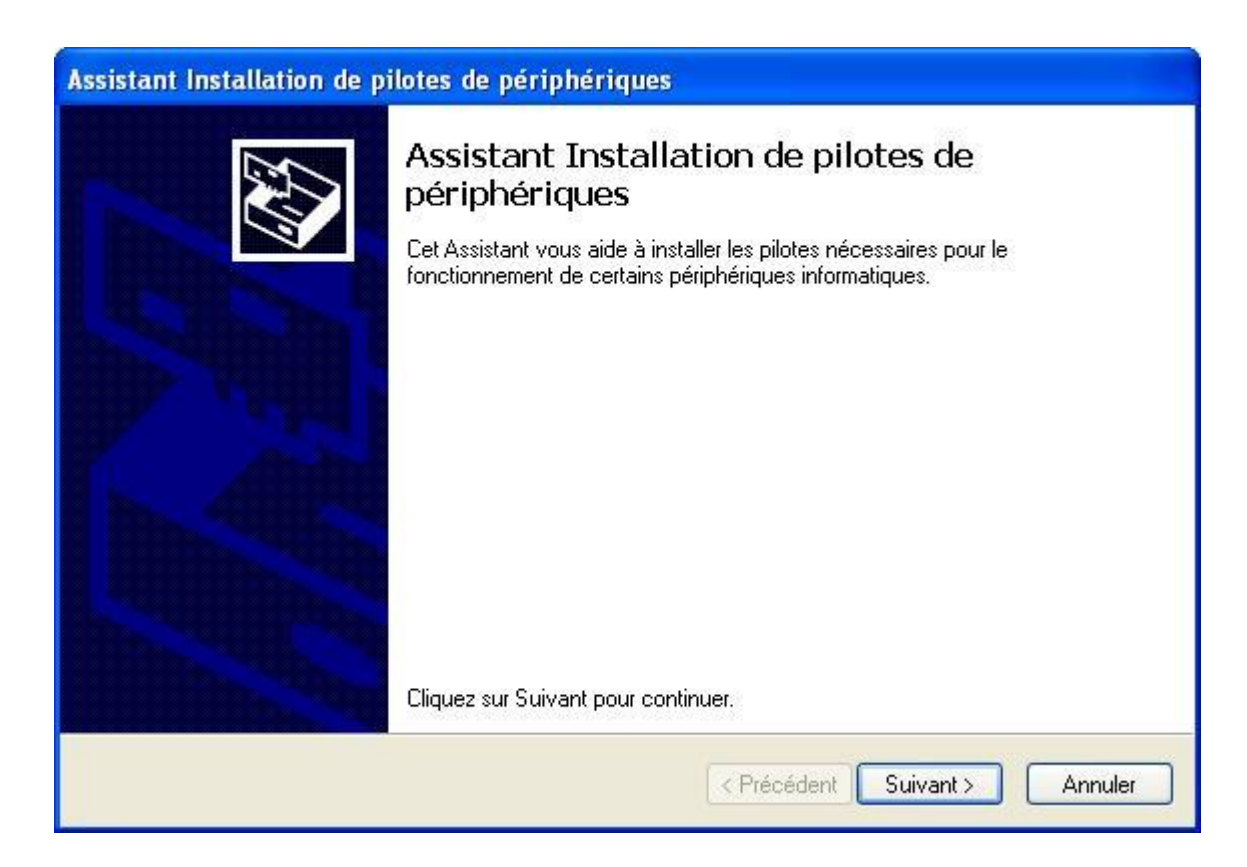

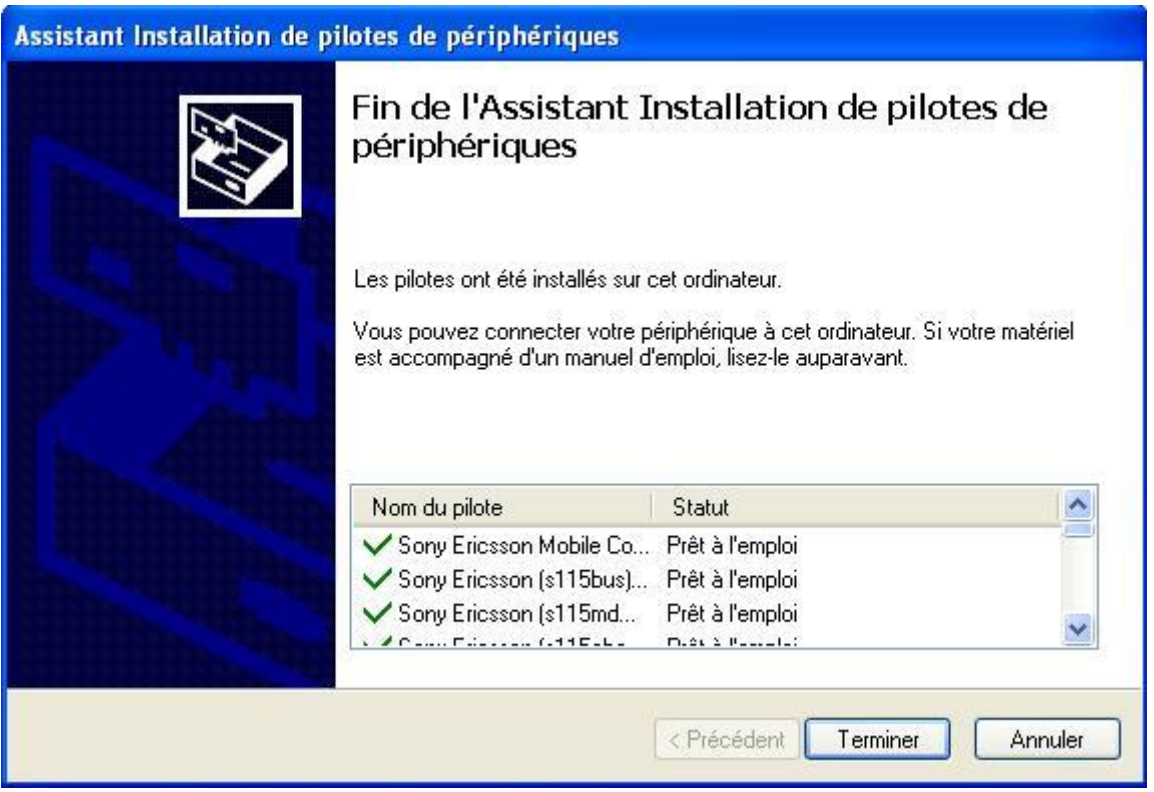

## <span id="page-6-0"></span>**2. Exécution :**

Après l'installation, exécutez le programme via le raccourci sur le bureau et la fenêtre suivante apparaîtra:

بعد التثبيت، قم بتشغيل البرنامج من خالل االختصار الموجود على سطح المكتب، وستظهر النافذة التالية:

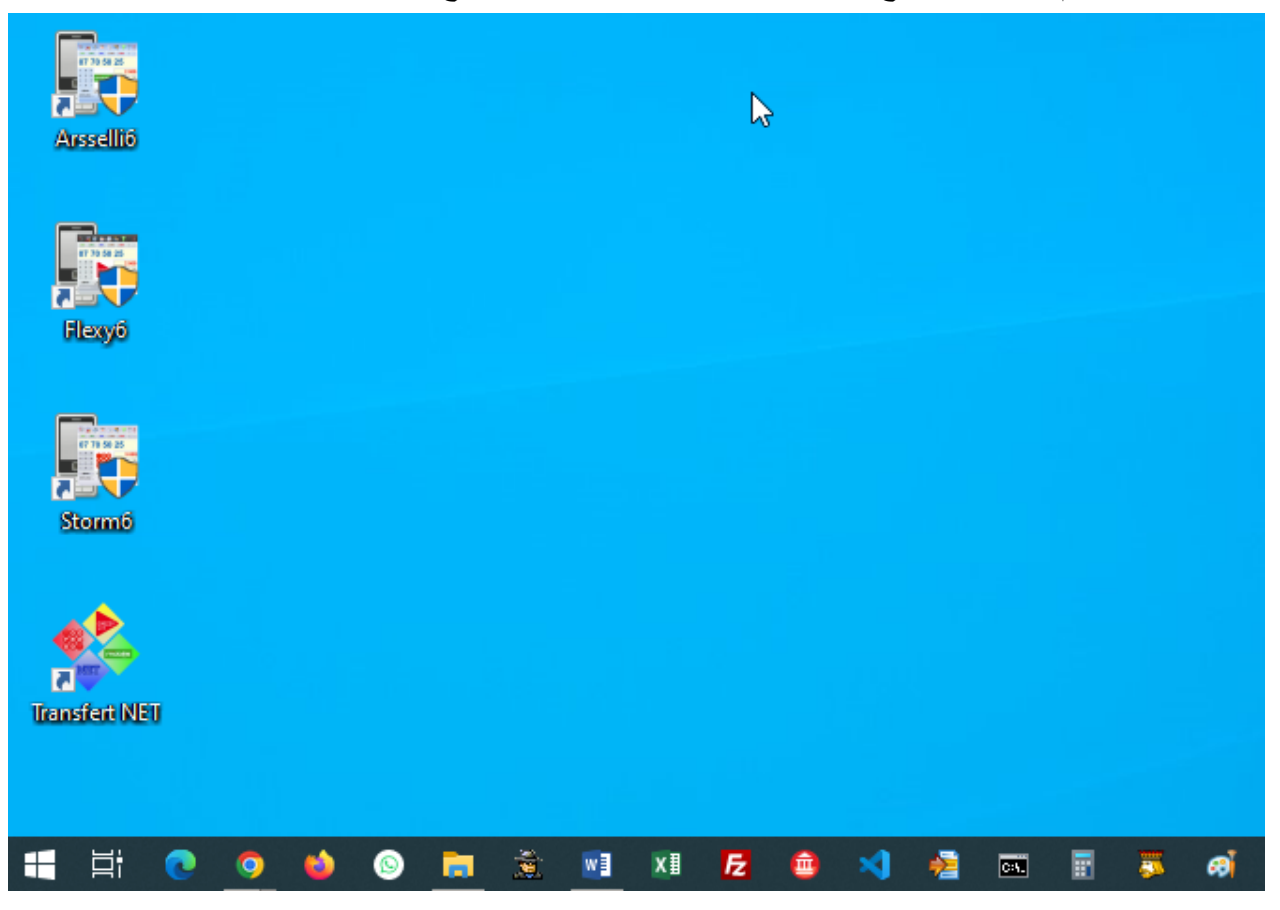

La fenêtre suivante apparaîtra:

و ستظهر النافذة التالية :

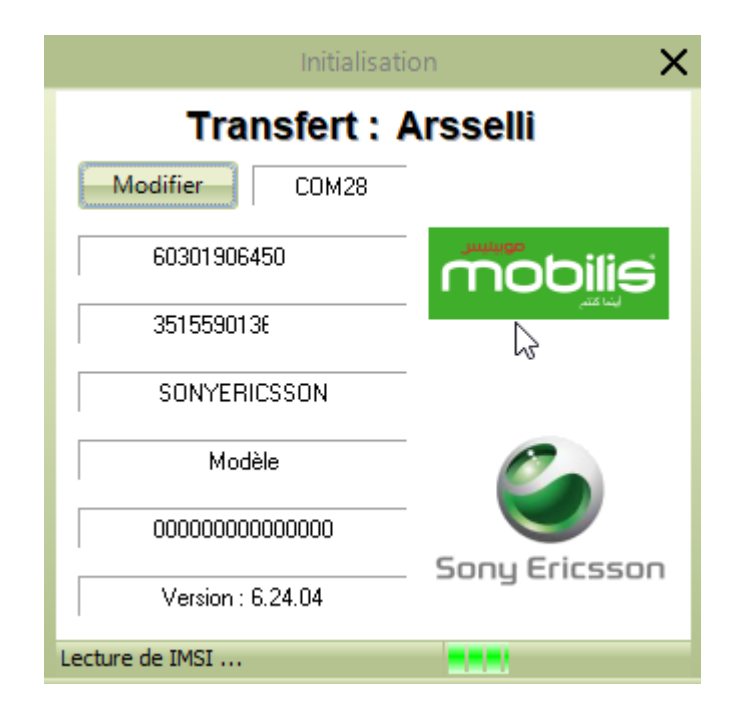

## <span id="page-7-0"></span>**3. Configuration initiale :**

Si la configuration du port est bonne cette fenêtre va apparaître, qui vous demande de confirmer les paramètres de l'opérateur :

إذا كان تكوين المنفذ صحي ًحا، فستظهر هذه النافذة التي تطلب منك تأكيد إعدادات المشغل:

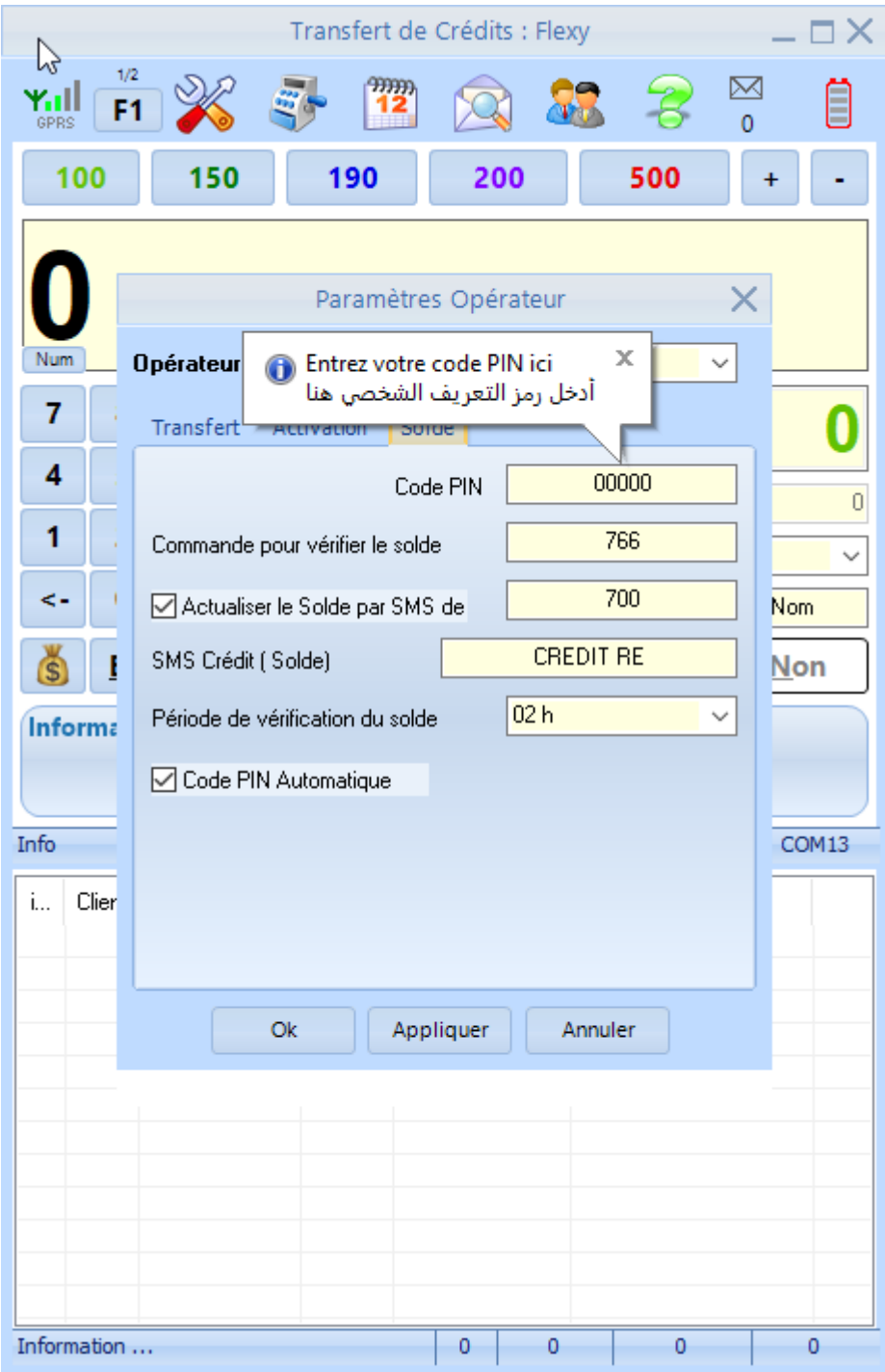

Modifiez votre code PIN

قم بتعديل PIN Code الخاص بك

## <span id="page-8-0"></span>**4. Fenêtre principale :**

Après les paramètres de l'opérateur, la fenêtre principale du programme s'affiche :

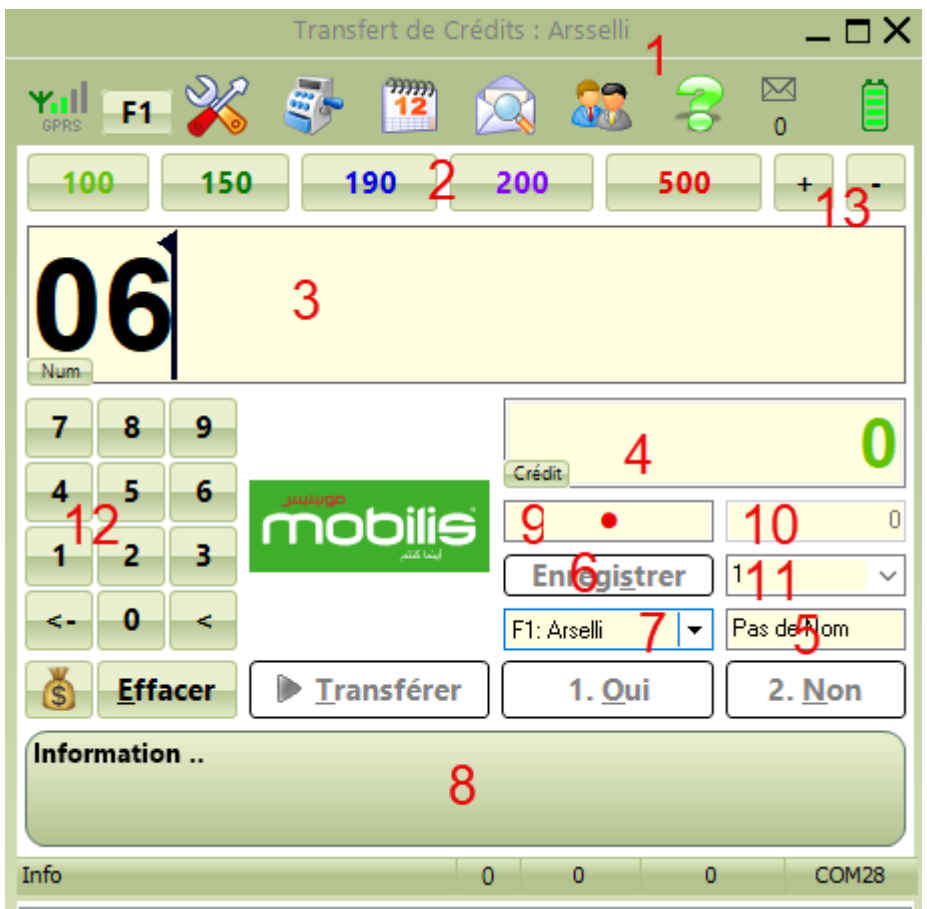

- 1) Titre de l'application, suivi du nom du fichier exécutable.
- 2) Boutons pour les sommes à transférer les plus fréquentes.
- 3) Édition du numéro pour lequel vous voulez transférer de crédits.
- 4) Édition de la somme de crédit à transférer.
- 5) Nom de client.
- 6) Enregistrer le nom et le numéro du client.
- 7) Ensembles de commandes pour faire les opérations du transfert de crédits.
- 8) Écran d'état (pour les messages réseau …)
- 9) Crédit actuel.
- 10) La somme encaissée.
- 11) Numéro d'index de client.
- 12) Ensemble des touches pour l'édition du numéro, ou la somme à transférer.
- 13) Incrémenter ou décrémenter la somme à transférer de 10 ou 1000 DA.

النافذة الرئيسية:

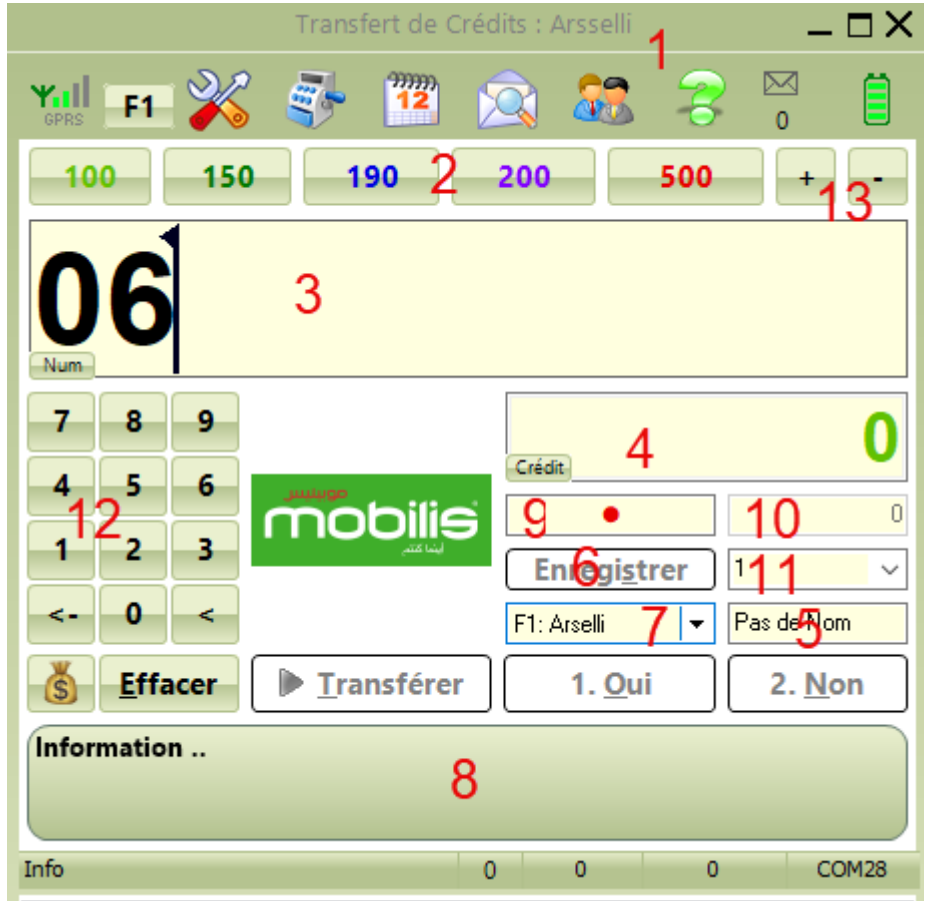

1( تسمية البرنامج متبوع باسم ملف التشغيل 2) أزرار المبالغ الشائعة التداول 3) تحرير الرقم المراد الإرسال إليه 4( المبلغ المراد إرساله 5) اسم الزبون 6( حفظ الرقم الحالي في قائمة الزبائن 7( أزرار التحكم في عملية اإلرسال 8) نافذة لعرض نتائج العمليات قيد التنفيذ 9( الرصيد الحالي المتوفر في الشريحة 11( مجموع المداخيل 11( ترقيم الزبون 12( أزرار إلدخال رقم الزبون و المبلغ 13( إضافة أو إنقاص 11 )أو 1111 ( دج من المبلغ الحالي.

### <span id="page-10-0"></span>**5. Consulter votre solde :**

Pour consulter votre solde « Crédit », cliquer sur le bouton droit de la souris, un menu contextuel va apparaître, ou : (S)

لالطالع على رصيدك "Crédit "، انقر فوق زر الفأرة األيمن، وستظهر قائمة السياق أو :

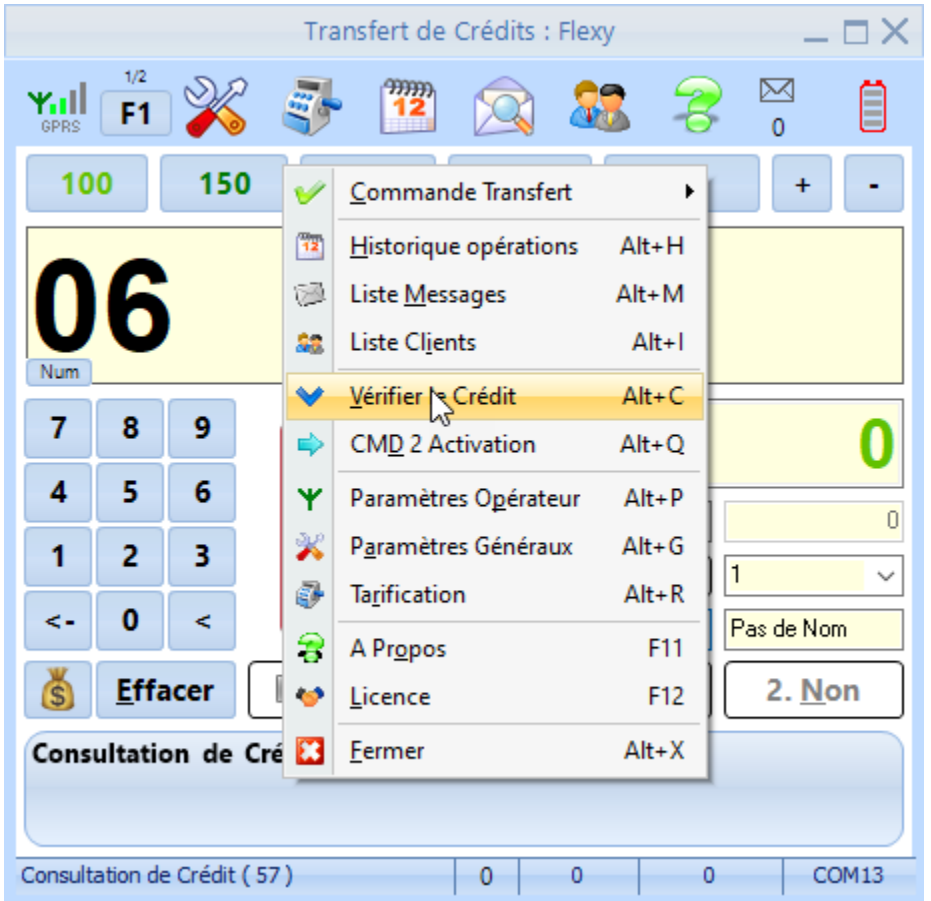

Votre crédit va apparaître sur l'écran d'état.

و سيظهر الرصيد المتوفر لديك :

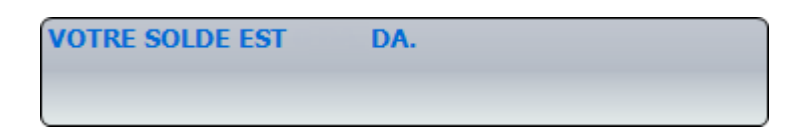

## <span id="page-11-0"></span>**6. Tarification :**

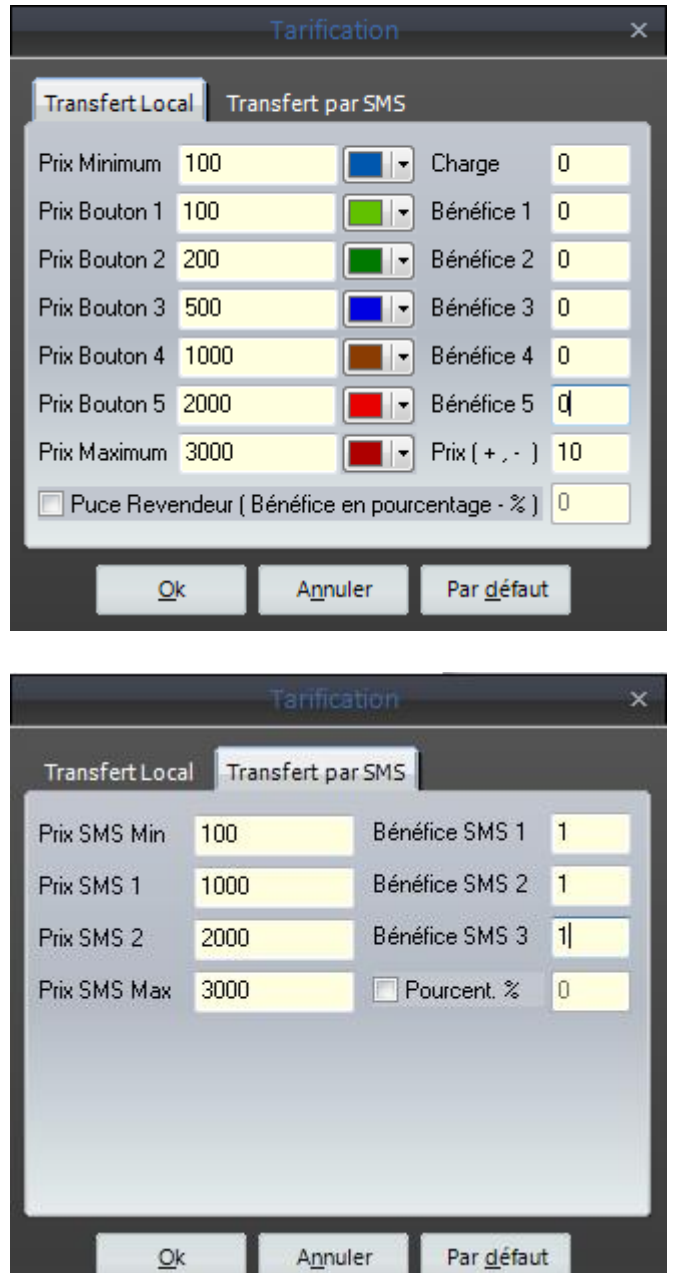

Le programme gère deux modes de tarification :

- une tarification pour les opérations locales
- et une autre pour les opérations du transfert par SMS et NET ou par Telegram.

البرنامج يقوم بحساب التسعيرات حسب هذه اإلعدادات من أجل العملية التي تقوم بها مباشرة عن طريق البرنامج أو العمليات التي يقوم بها الزبائن المسجلون كبائعين عن طريق الرسائل القصيرة أو عن طريق النت أو Telegram.

## <span id="page-12-0"></span>**7. Envoi de crédit :**

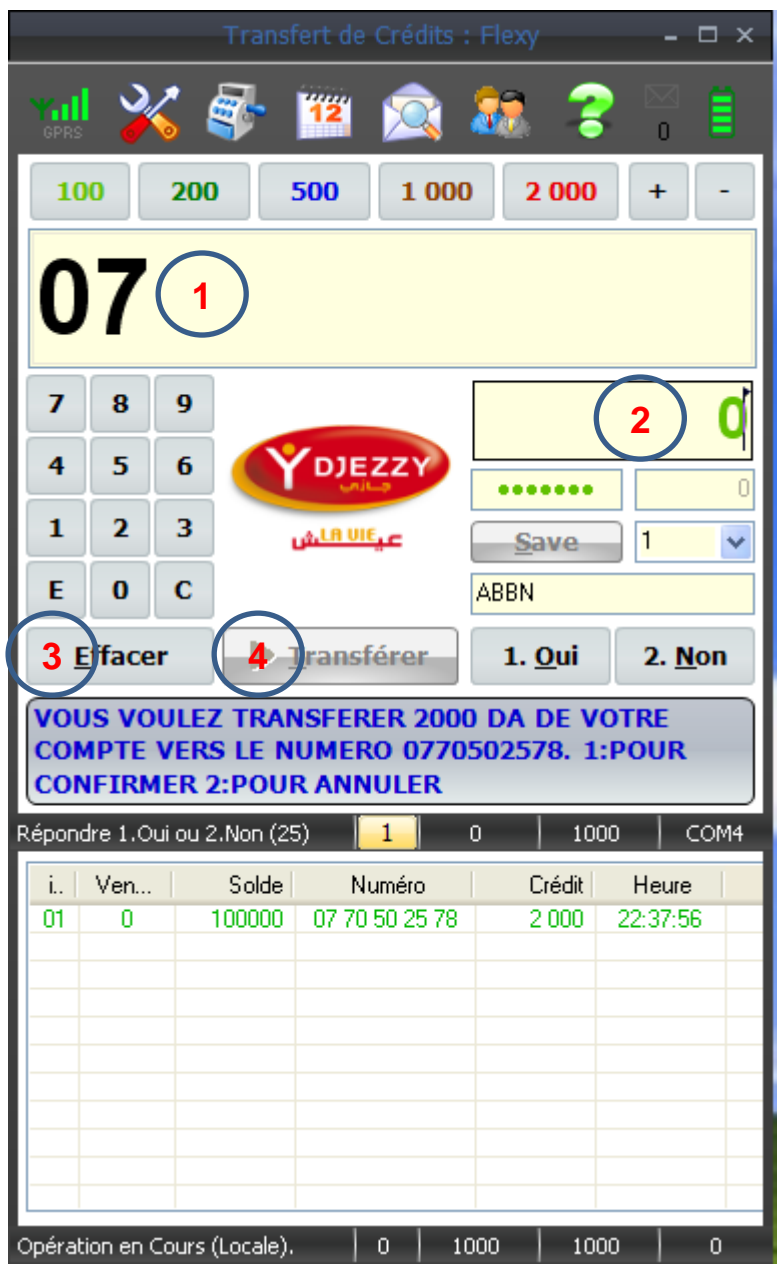

Le programme gère l'exécution de plusieurs opérations en série, vous pouvez tapez la deuxième opération avant que l'opération en cours ne se termine.

يقوم البرنامج بتنفيذ عدة عمليات متتالية، يمكنك كتابة العملية الثانية قبل انتهاء العملية الحالية.

Et si une opération échoue, vous pouvez la reprendre sans la réécrire.

و في حال فشل في عملية ما يمكنك إعادة تنفيذها باسترجاعها من القائمة من دون إعادة إدخالها ثانية.

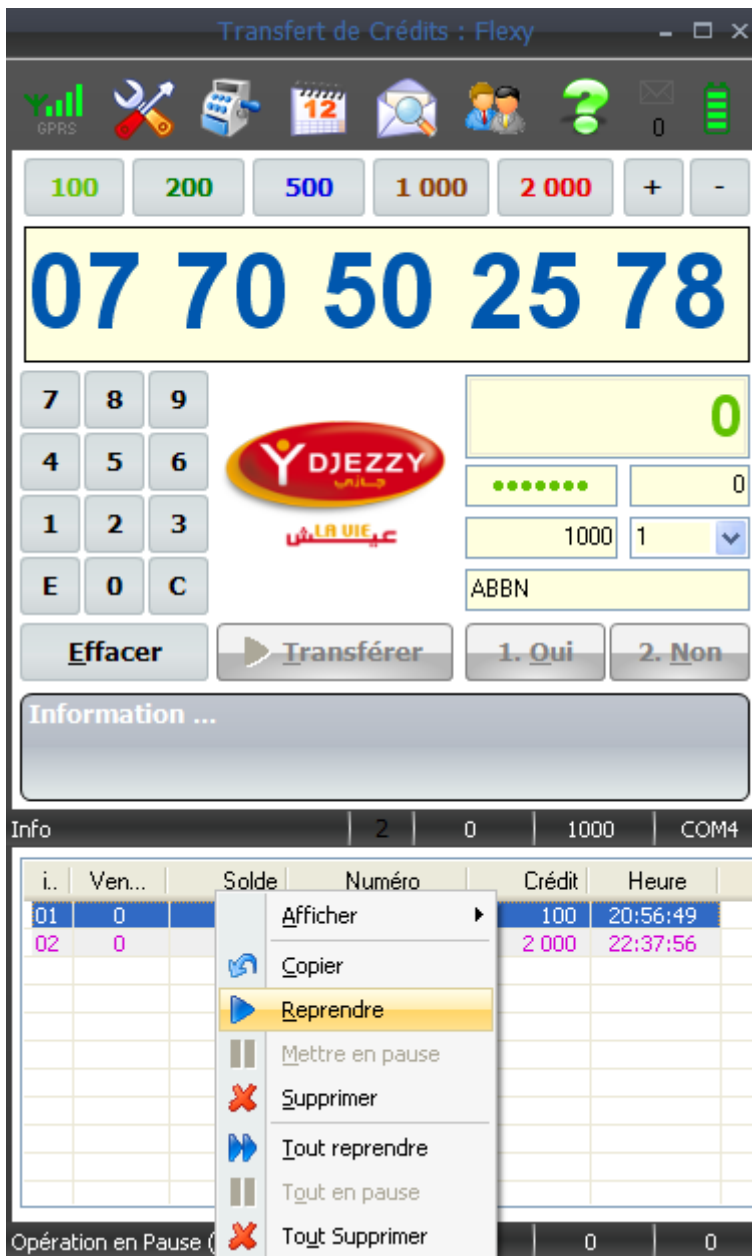

## <span id="page-14-0"></span>**8. Édition du nom d'un client :**

Ajouter un nouveau client :

إضافة زبون جديد :

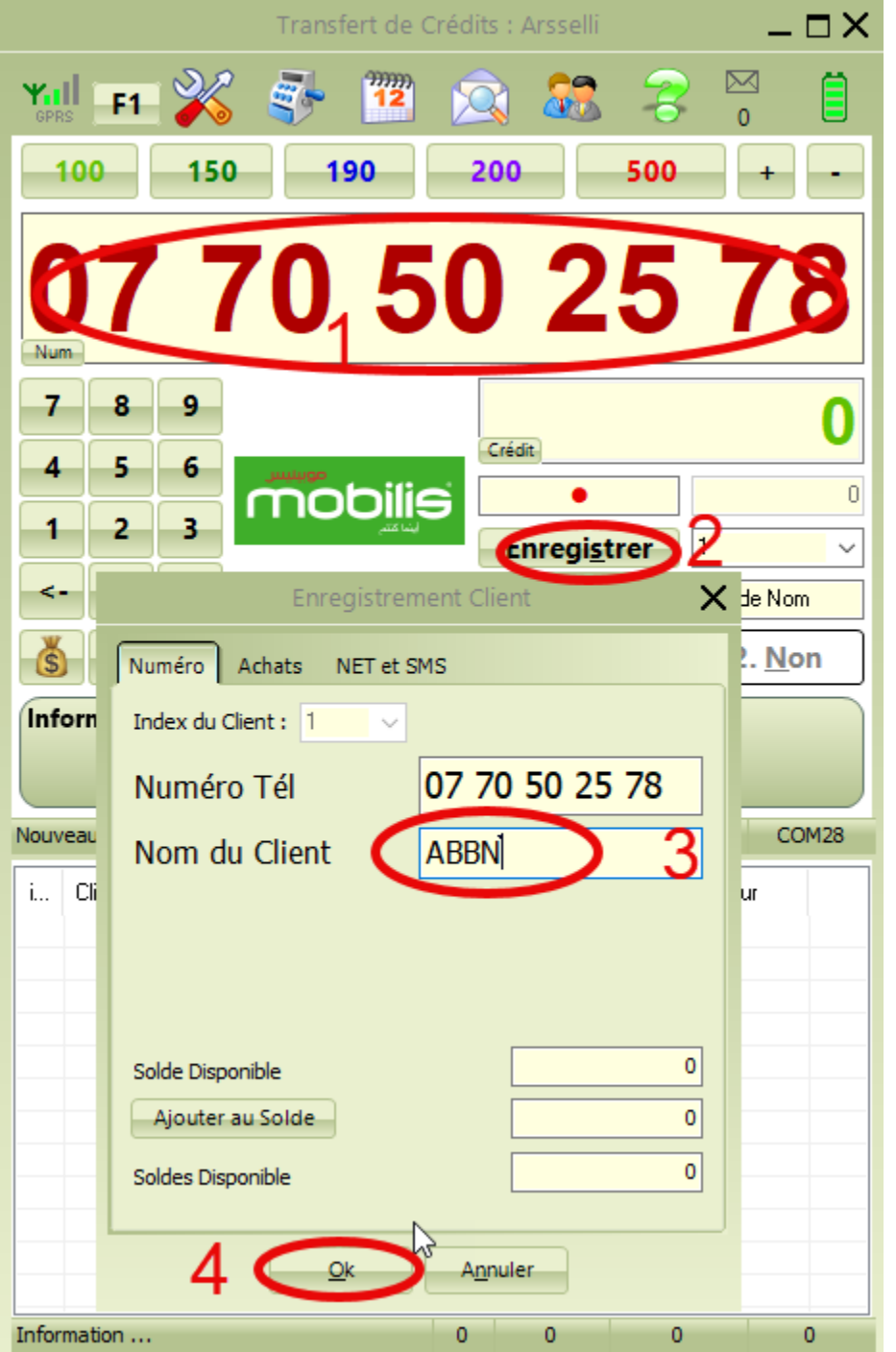

## <span id="page-15-0"></span>**9. Modifier les fonctions disponibles:**

Le programme effectue des opérations de transfert en fonction du nombre d'offres disponibles chez les opérateurs (Mobilis, Djezzy et Ooredoo). Pour modifier ces opérations en fonction des offres disponibles, suivez les étapes suivantes :

يقوم البرنامج بعمليات التحويل حسب عدد العروض المتوفرة من المشغلين (موبيليس، جيزي أوريدو). ولتعديل هذه العمليات حسب العروض المتوفرة اتبع الخطوات التالية:

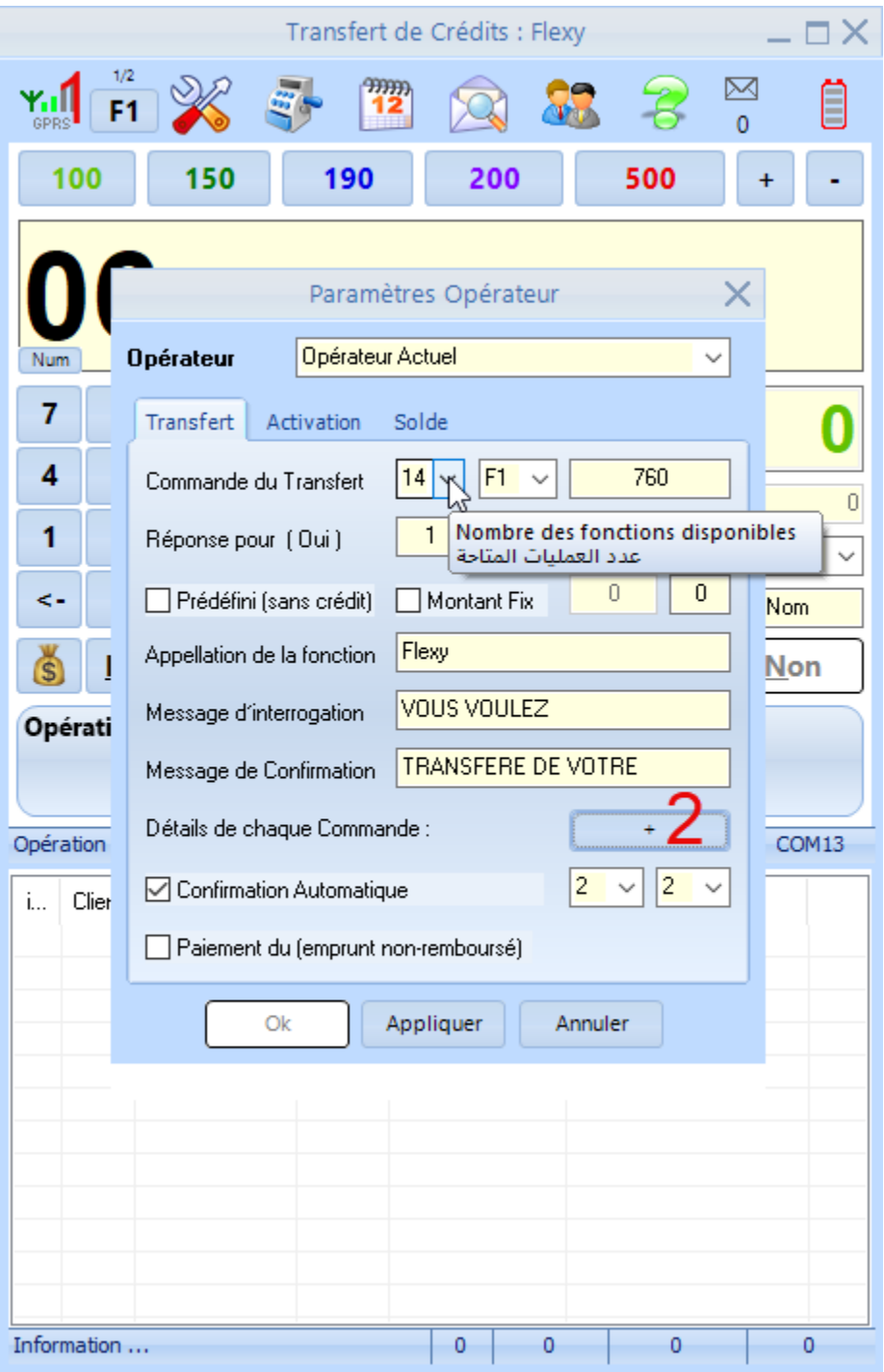

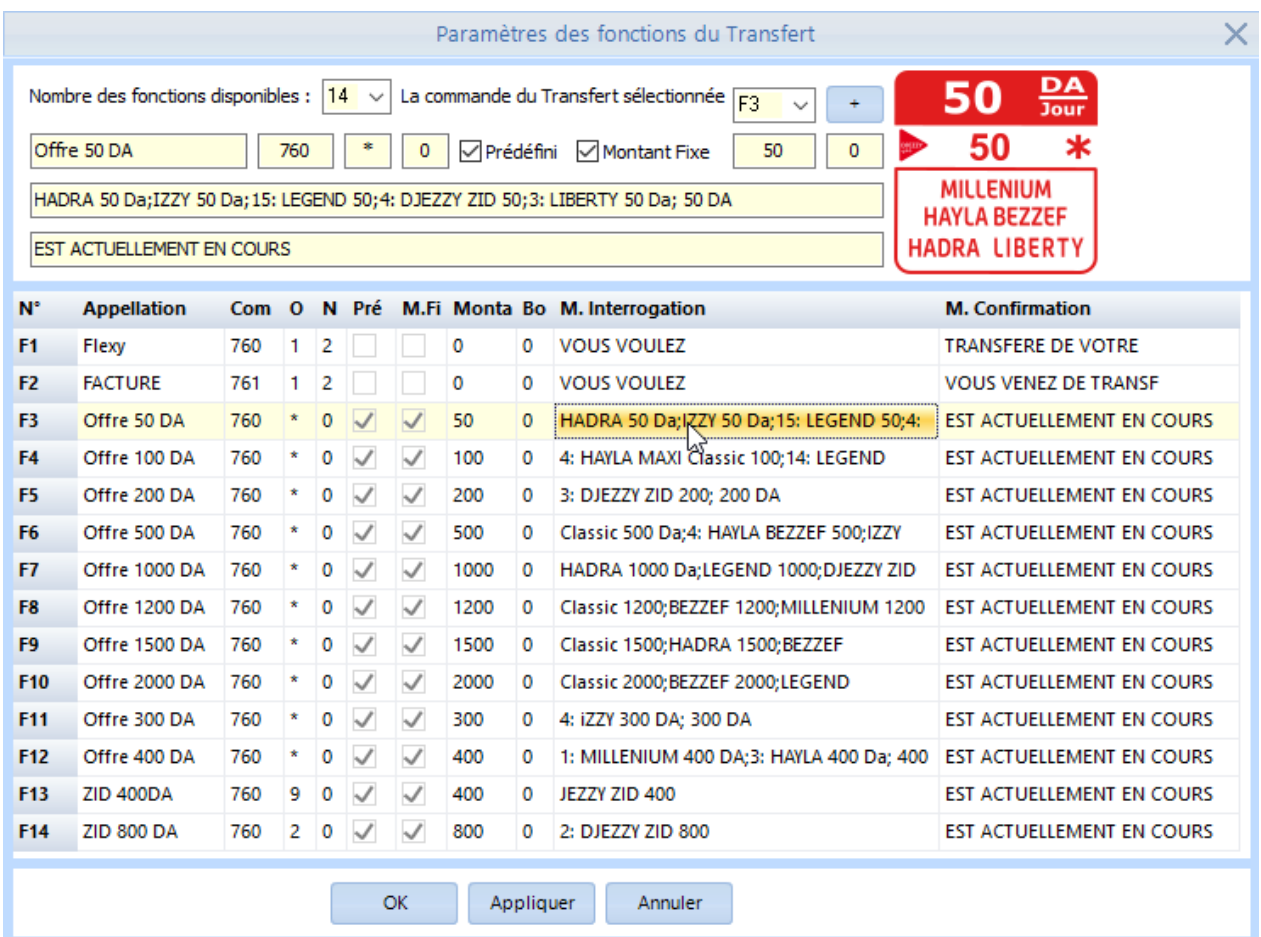

Pour que le programme reconnaisse une opération, il doit recevoir les éléments suivants :

- message d'interrogation (ou une partie de celle-ci)
- message de confirmation (ou une partie de celui-ci)
- la réponse pour confirmer l'opération 1,2,... (ou \* pour que le programme la recherche automatiquement)
- la réponse pour annuler l'opération (0,1,2...)

لكي يتعرف البرنامج على عملية ما ، يجب إعطاءه ما يلي : - رسالة االستعالم ) أو جزء منها( - رسالة التأكيد ( أو جزء منها) - الرد للتأكيد العملية ( أو \* لكي يبحث عنها البرنامج تلقائيا) - الرد لإلغاء العملية (1,2, 0...).

Pour les offres similaires, les messages d'interrogations peuvent être regroupés en les séparant par des point-virgule ( ; ).

بالنسبة للعروض المتشابهة، يمكن تجميع رسائل االستعالم عن طريق فصلها بفواصل منقوطة ) ; (.

تعديل الصورة لعملية ما :

Modification d'une image pour une opération :

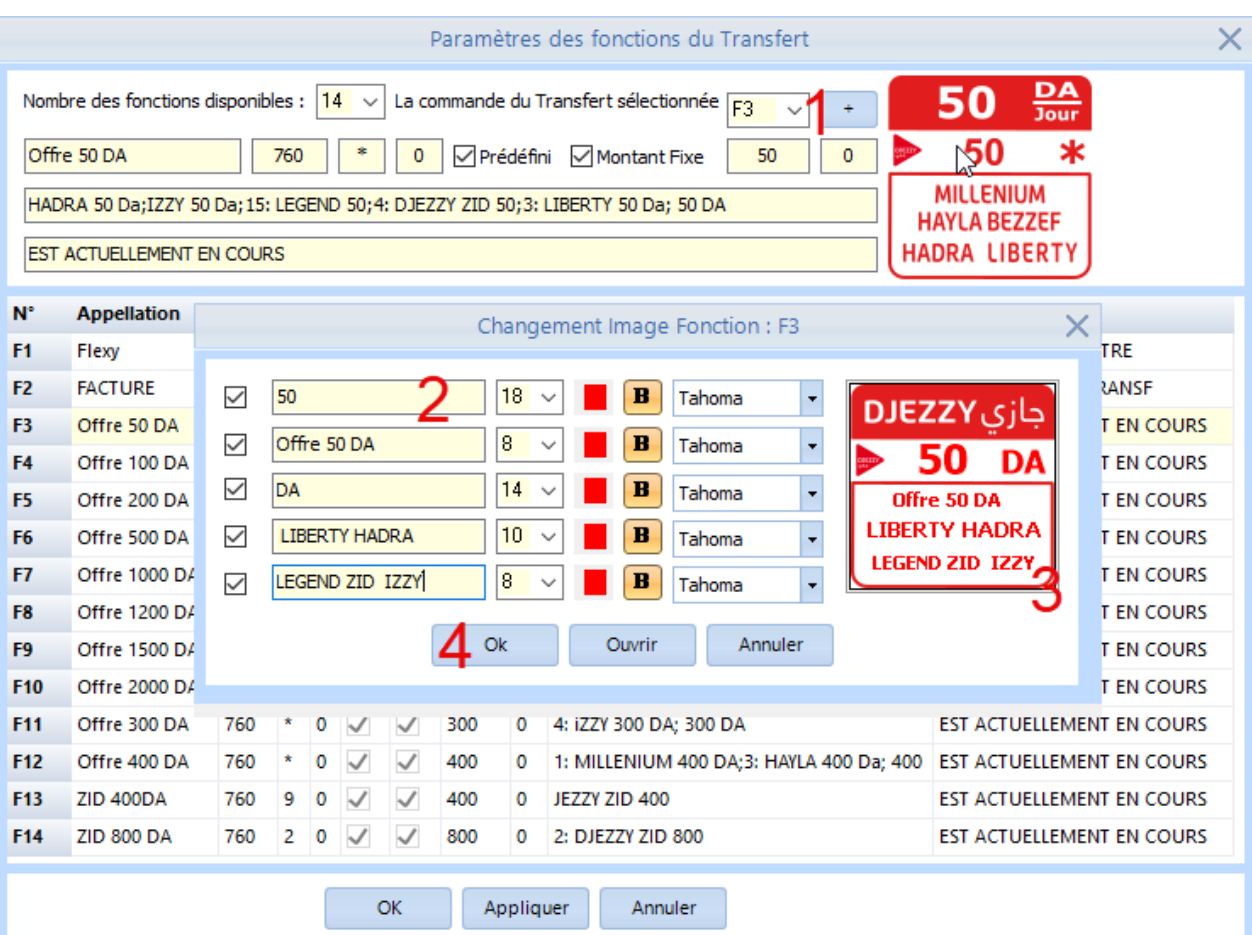

## <span id="page-18-0"></span>**10. Afficher les autres opérateurs :**

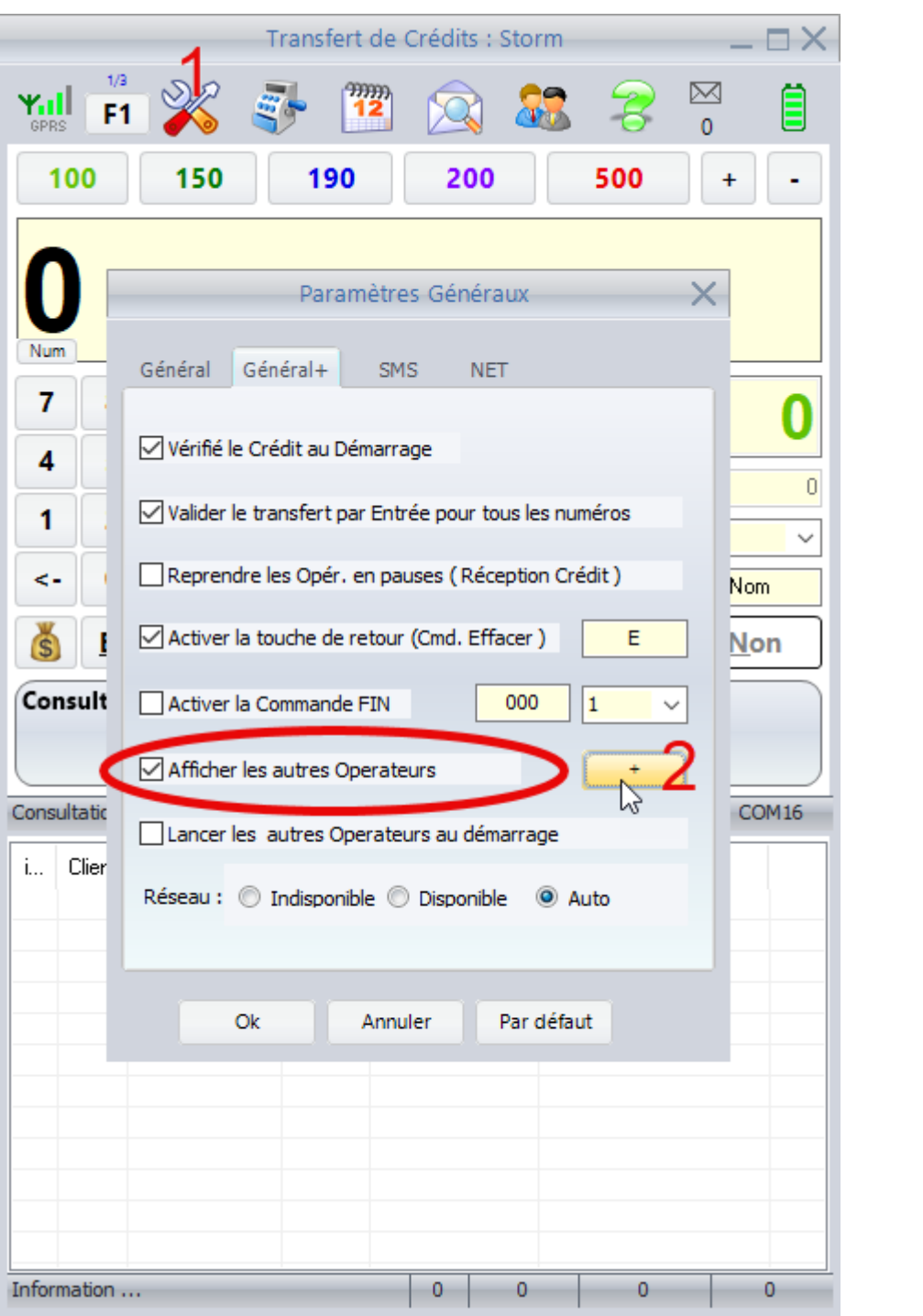

اظهار المشغلين الآخرين :

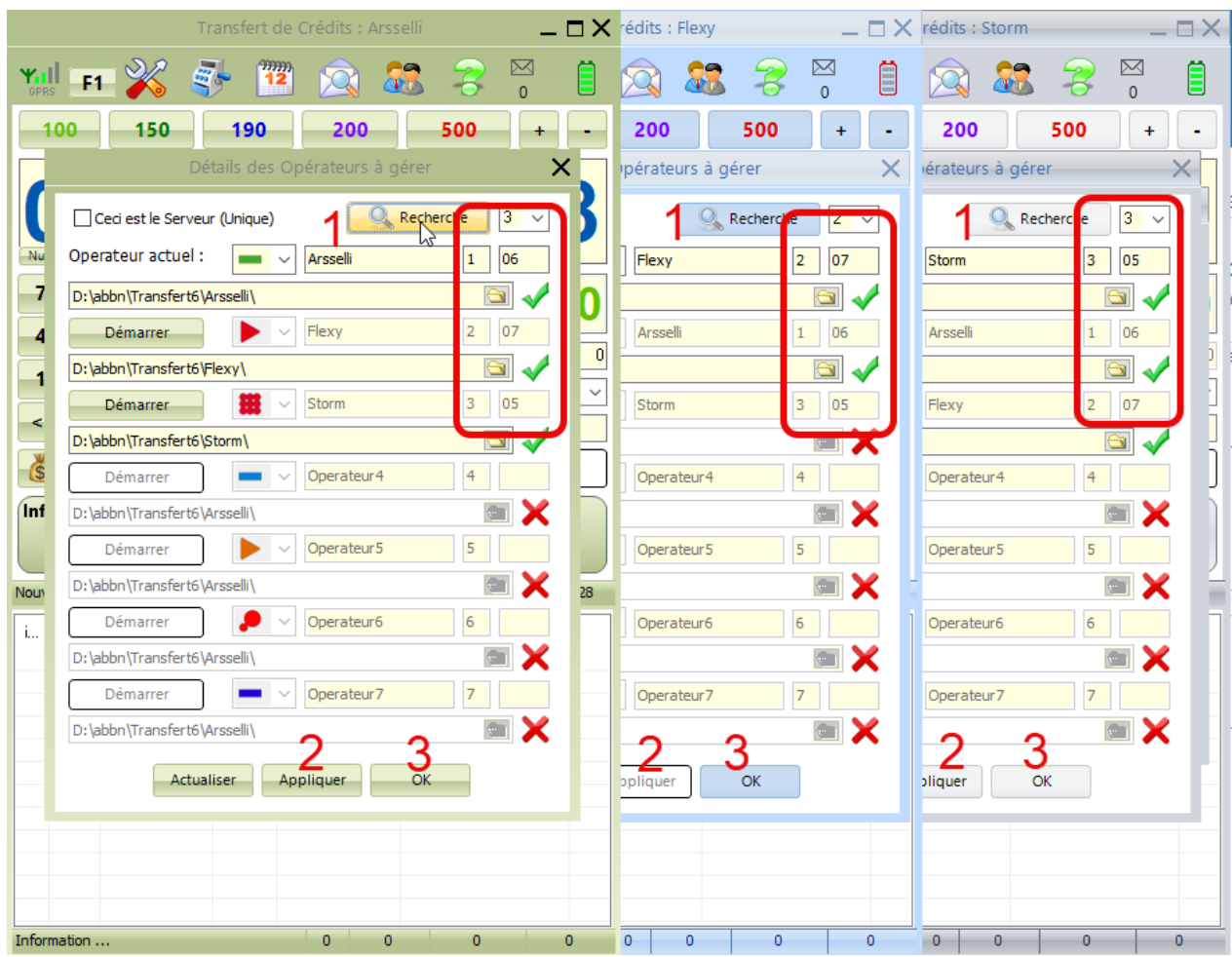

ثم قم بإعادة تشغيل البرنامج. . . Redémarrez ensuite le programme l

## <span id="page-20-0"></span>**11. Activer le Transfert NET :**

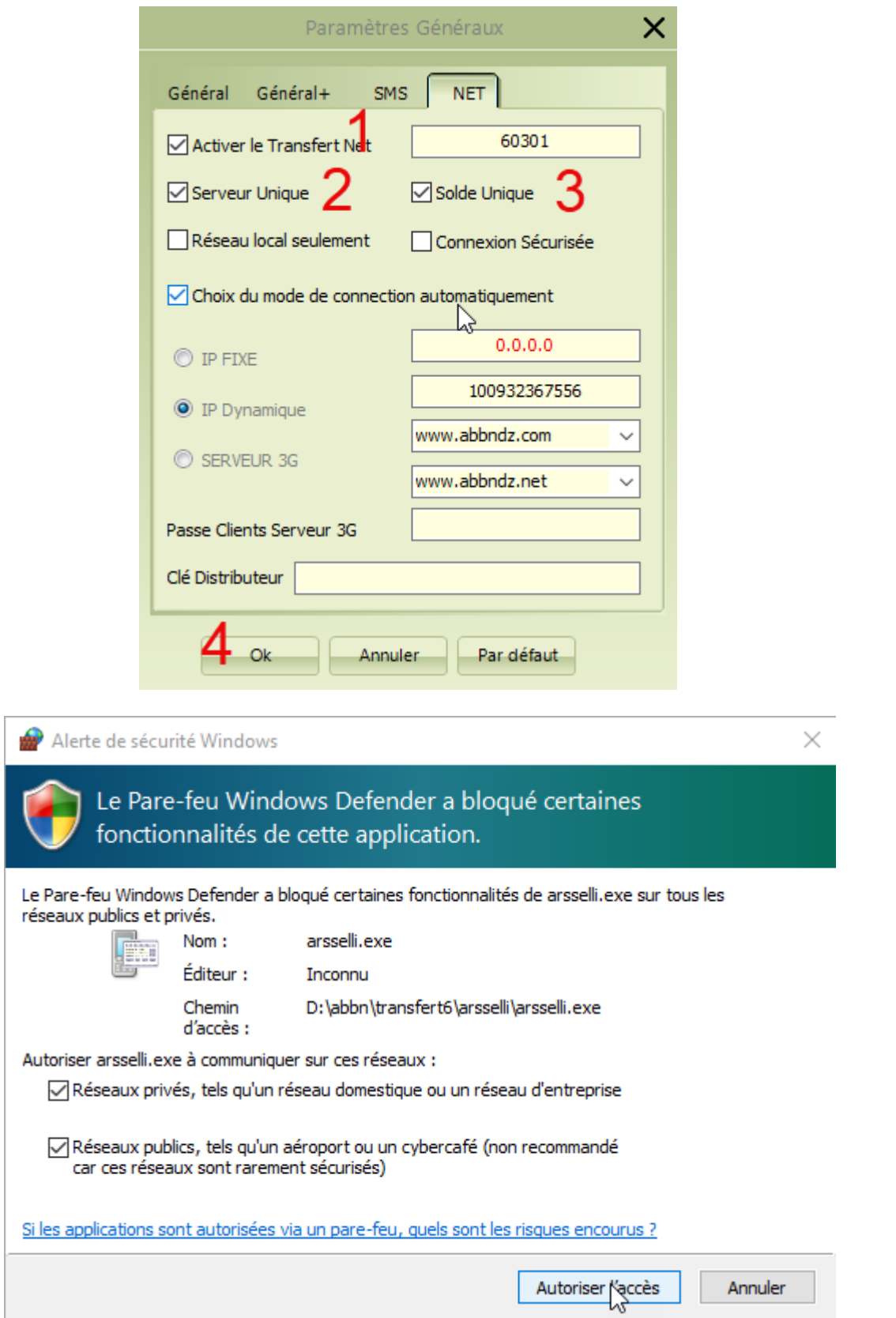

## Création d'un compte pour un nouveau revendeur :

إنشاء حساب لبائع جديد:

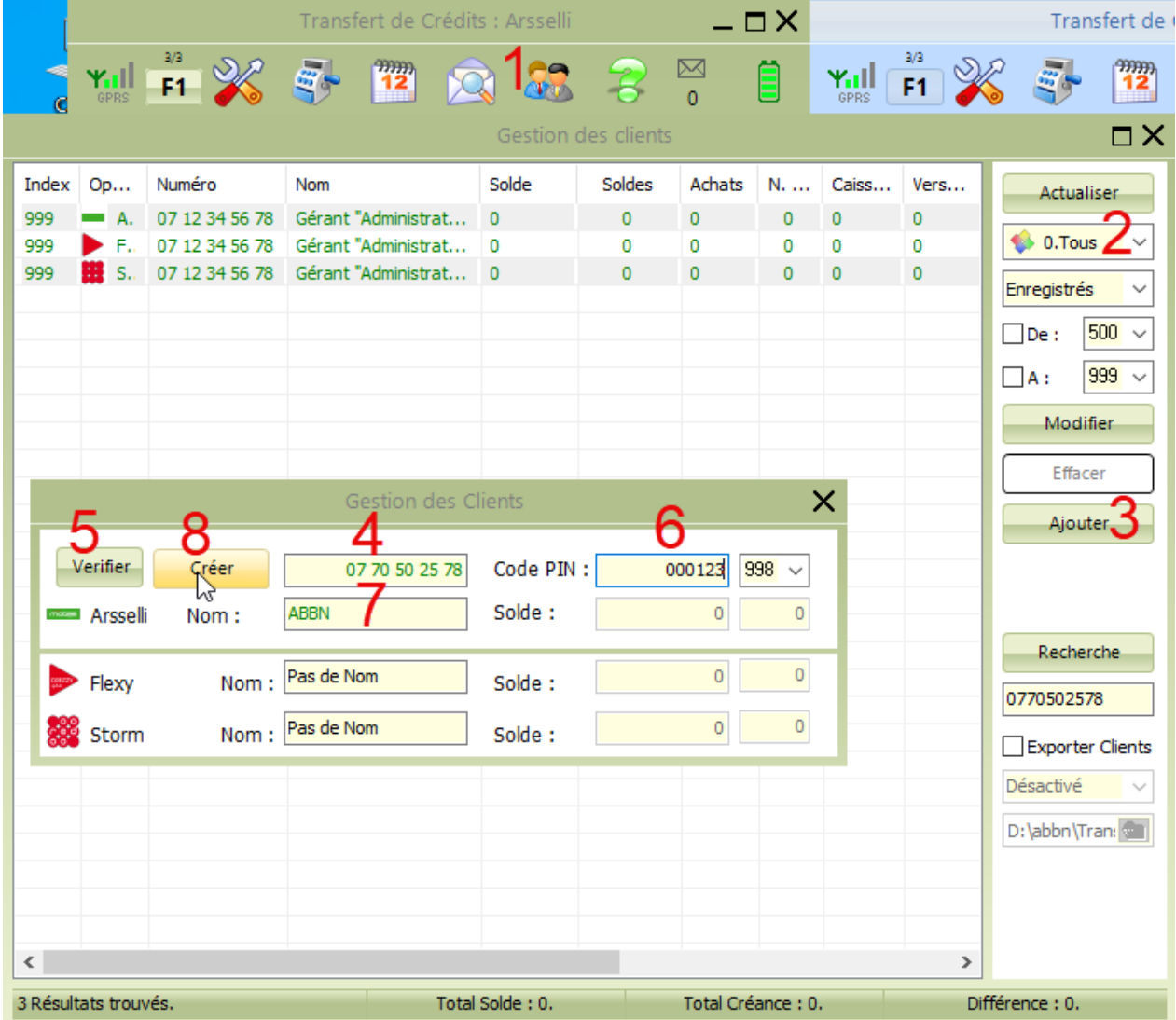

De cette façon, le compte sera créé dans les trois programmes disponibles et le compte sera activé. Il ne reste plus qu'à allouer le montant avec lequel il peut traiter.

بهذه الطريقة سيتم إنشاء الحساب في البرامج الثالثة المتاحة و سيتم تفعيل الحساب ، يتبقى فقط تخصيص المبلغ الذي يمكنه التعامل به.

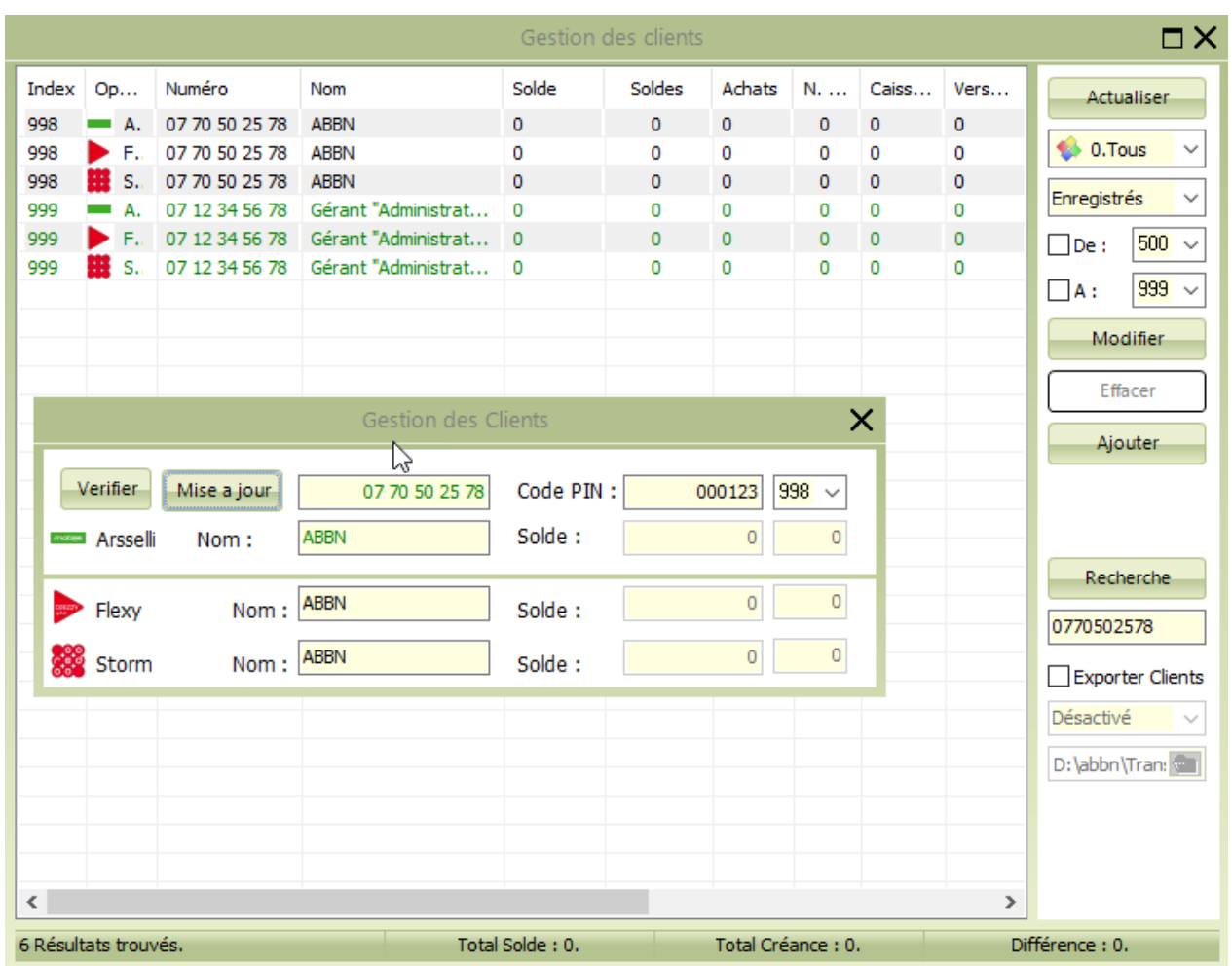

## <span id="page-23-0"></span>**12. Rechargement du solde d'un revendeur :**

Un revendeur est un client enregistré avec l'option transfert NET Activé. Pour recharger le solde d'un revendeur (client 998) faire une opération du Transfert avec un Crédit à transférer = 0 et prix encaissé égal à la somme désirée :

البائع هو زبون مسجل مع تمكين خيار نقل.NET إلعادة شحن رصيد أحد الموزعين )البائع 998( قم بإجراء عملية تحويل برصيد = 1 والسعر المحصل يساوي المبلغ المطلوب:

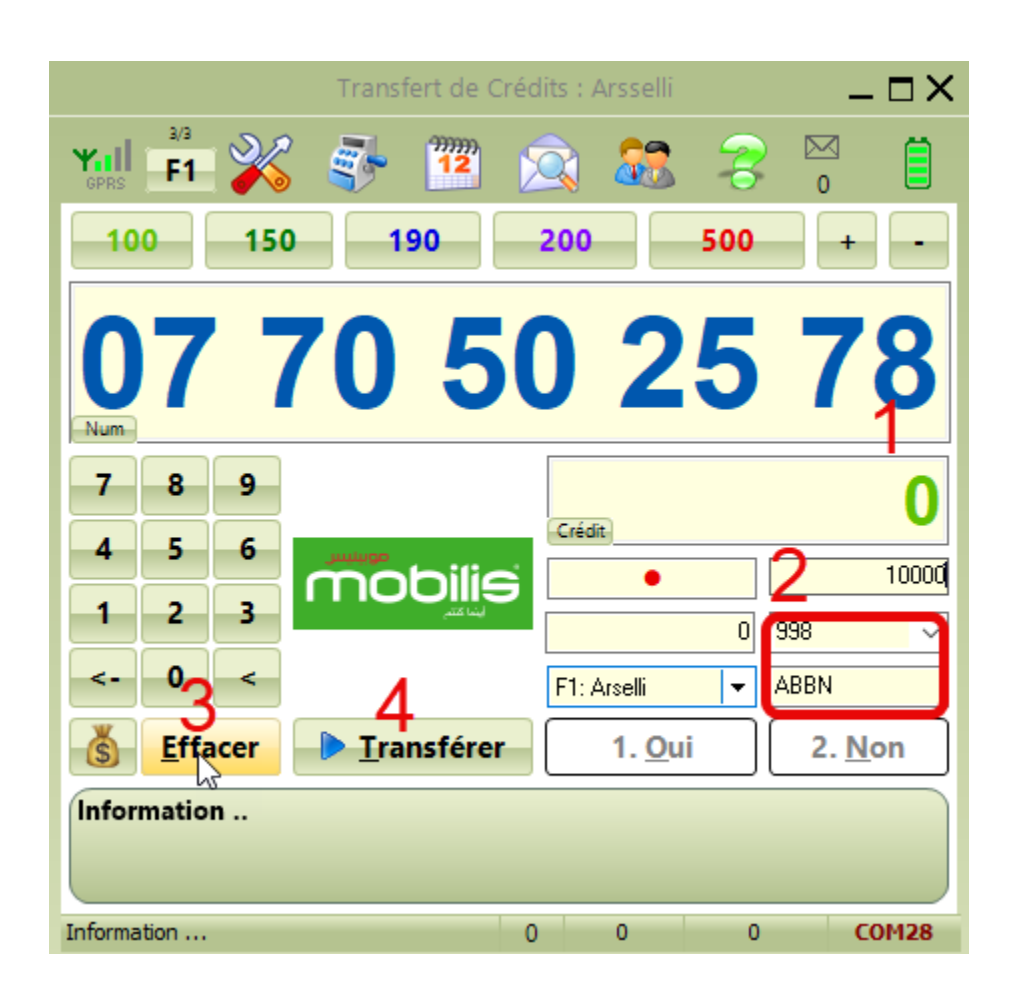

Toutes les opérations que vous effectués vous le trouver dans l'historique :

كل العمليات التي تقوم بها ستجدها في قائمة الأر شيف:

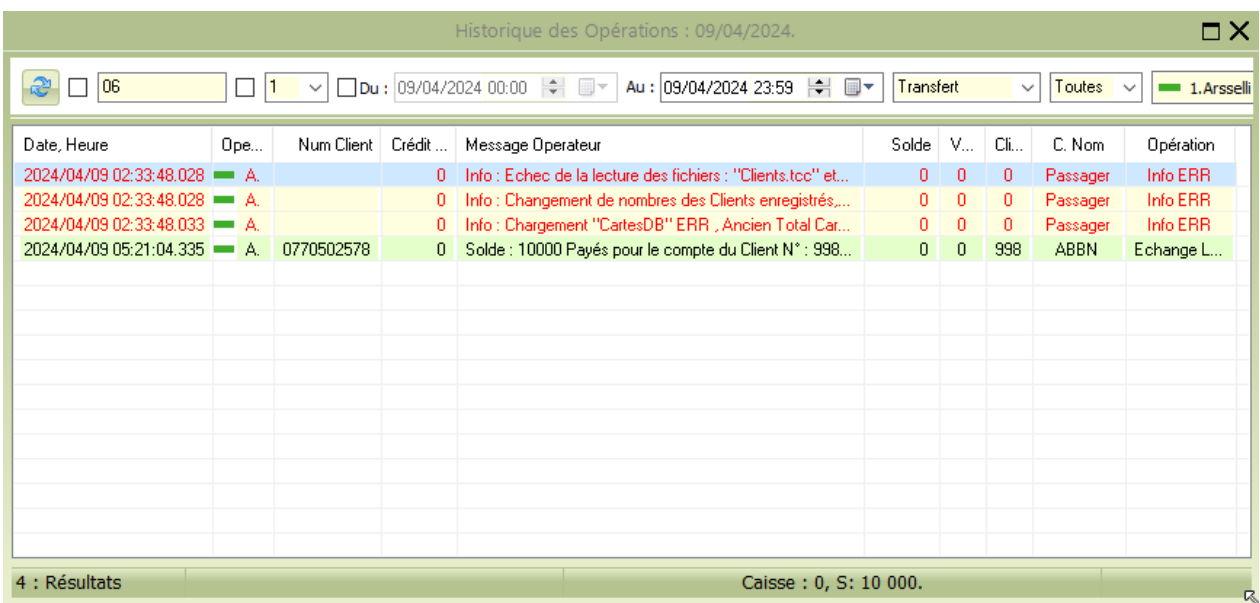

Avec cette opération vous avez réservé 10000 DA pour le client 999, pour qu'il puisse les transférer avec les SMS ou le NET ou Telegram.

بهذه العملية تكون قد حجزت 10.000 دج للبائع 998، حتى يتمكن من تحويلها عبر الرسائل النصية القصيرة أو الشبكة أو Telegram

## <span id="page-25-0"></span>**13. Activer le Serveur Telegram :**

Sur Telegram, créez votre propre Bot :

على برنامج Telegram قم بإنشاء Bot الخاص بك :

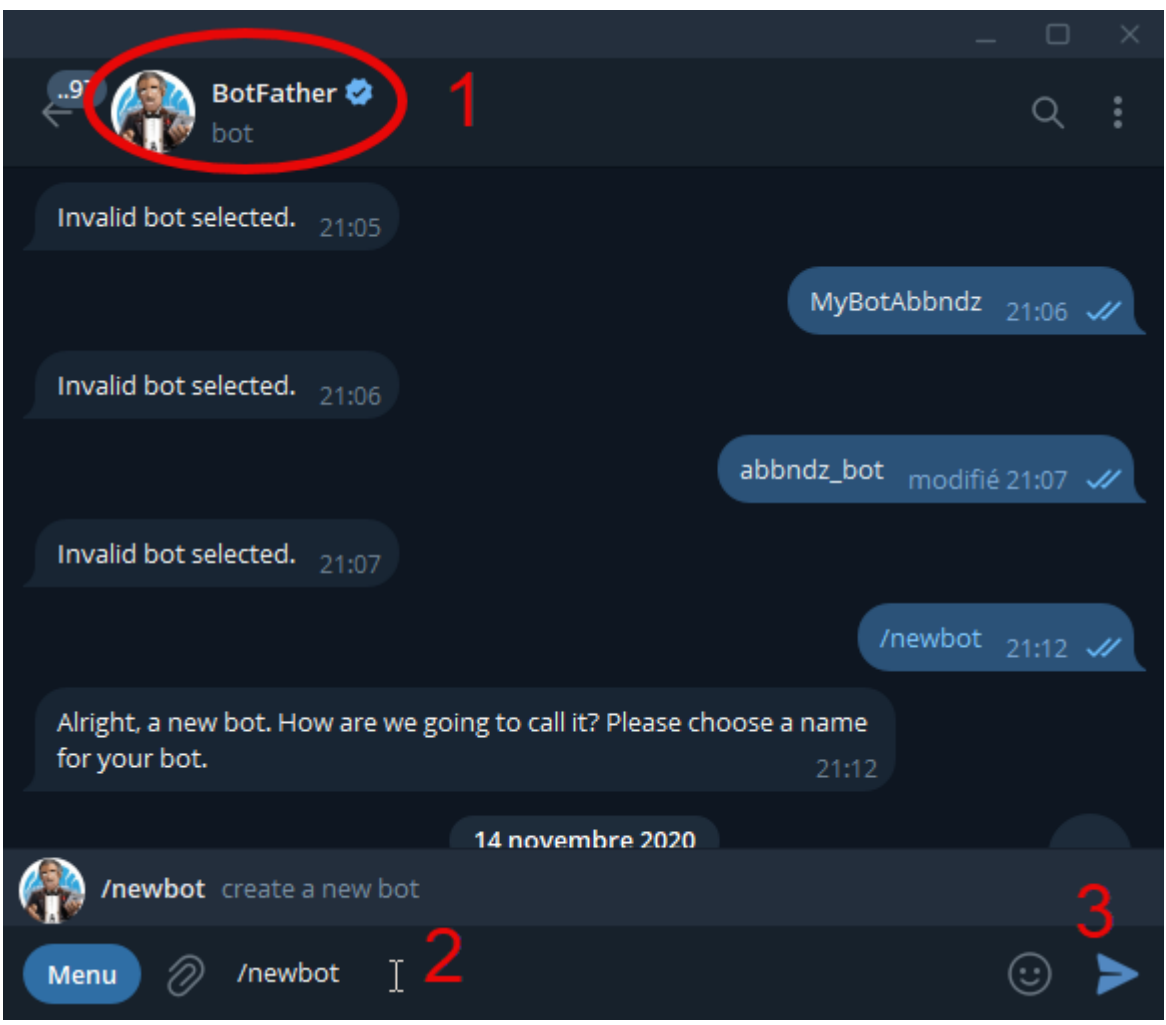

Copiez le jeton (token for bot) du bot :

انسخ الرمز المميز للبوت :

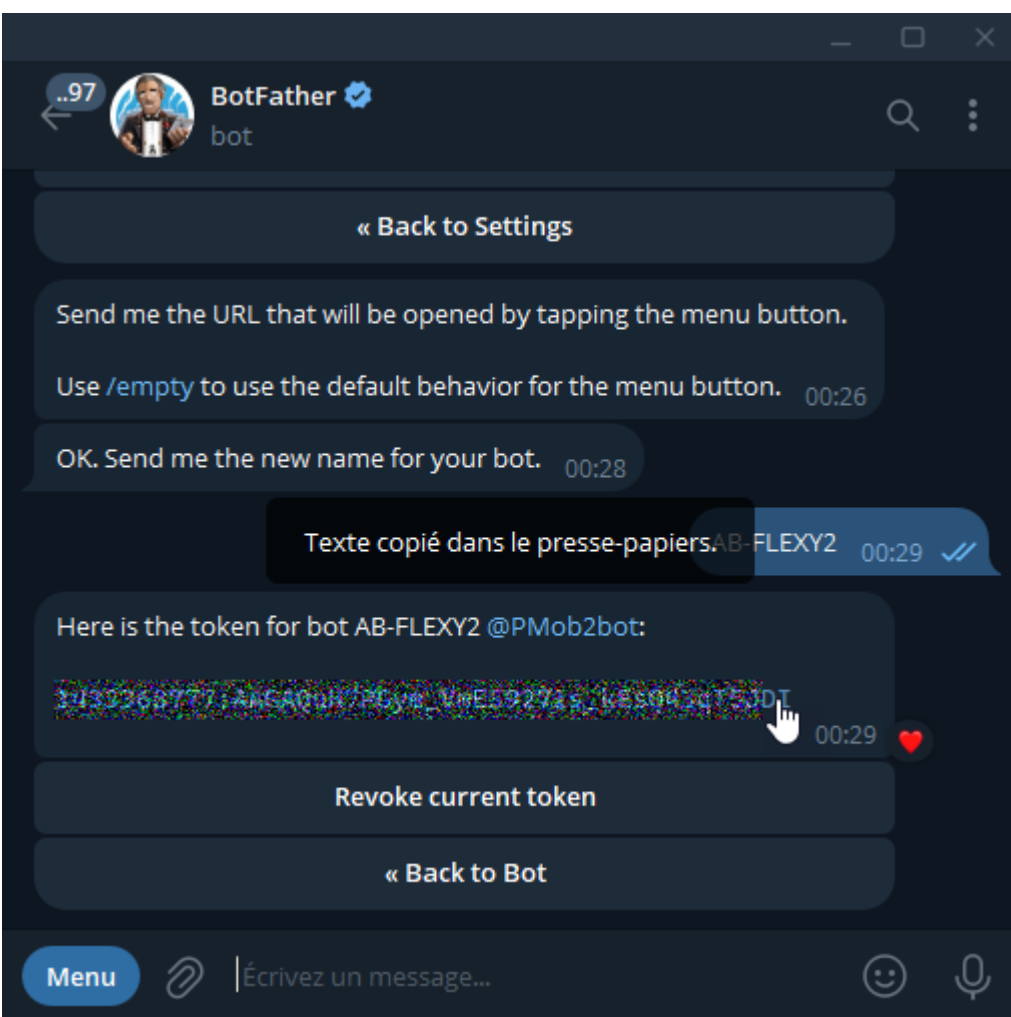

Coller le jeton (token for bot) du bot dans cette emplacement et coché activer le Serveur Telegram Bot Transfert de Crédits :

الصق الرمز المميز للبوت (token for bot) في هذا الموقع وتحقق من تنشيط خادم تحويل رصيد Telegram Bot:

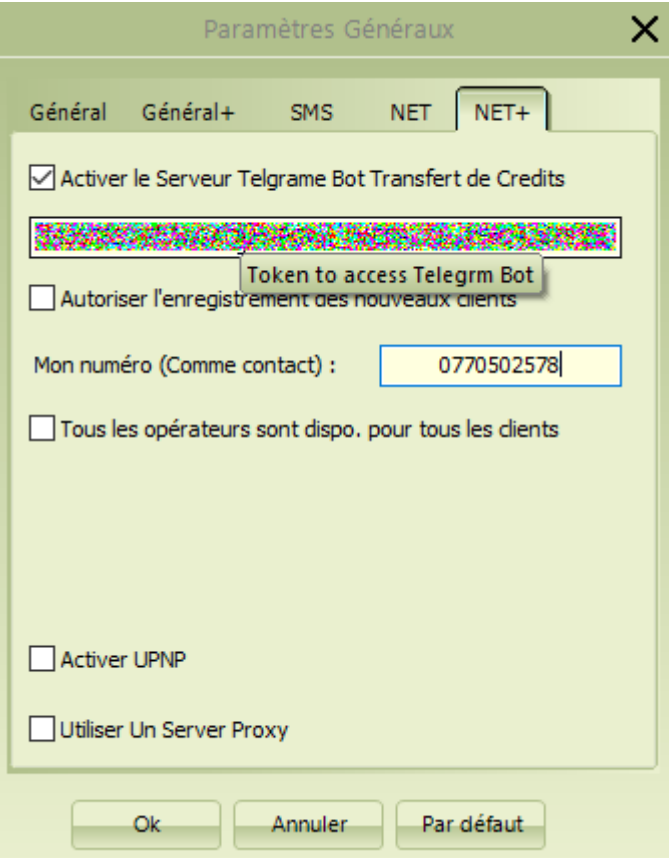

Vous pouvez cocher Autoriser l'enregistrement des nouveaux clients et modifier votre numéro qui sera présenté a ces client Telegram pour vous contacter.

يمكنك تحديد السماح بتسجيل العمالء الجدد وتغيير رقمك الذي سيتم تقديمه لعمالء Telegram لالتصال بك.

Vérifier l'état des connexions :

التحقق من حالة االتصال :

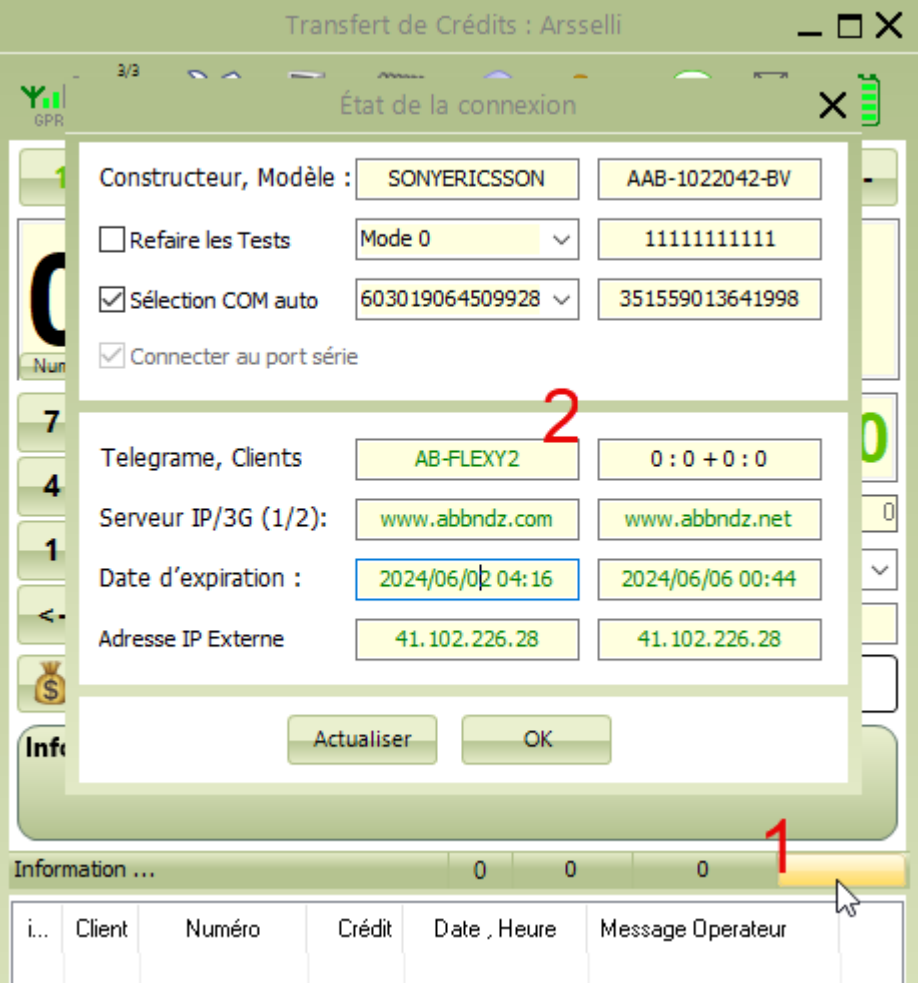

## <span id="page-29-0"></span>**14. Opération Transfert par SMS :**

Envoyez un SMS de type suivant vers le numéro de ta puce Flexy:

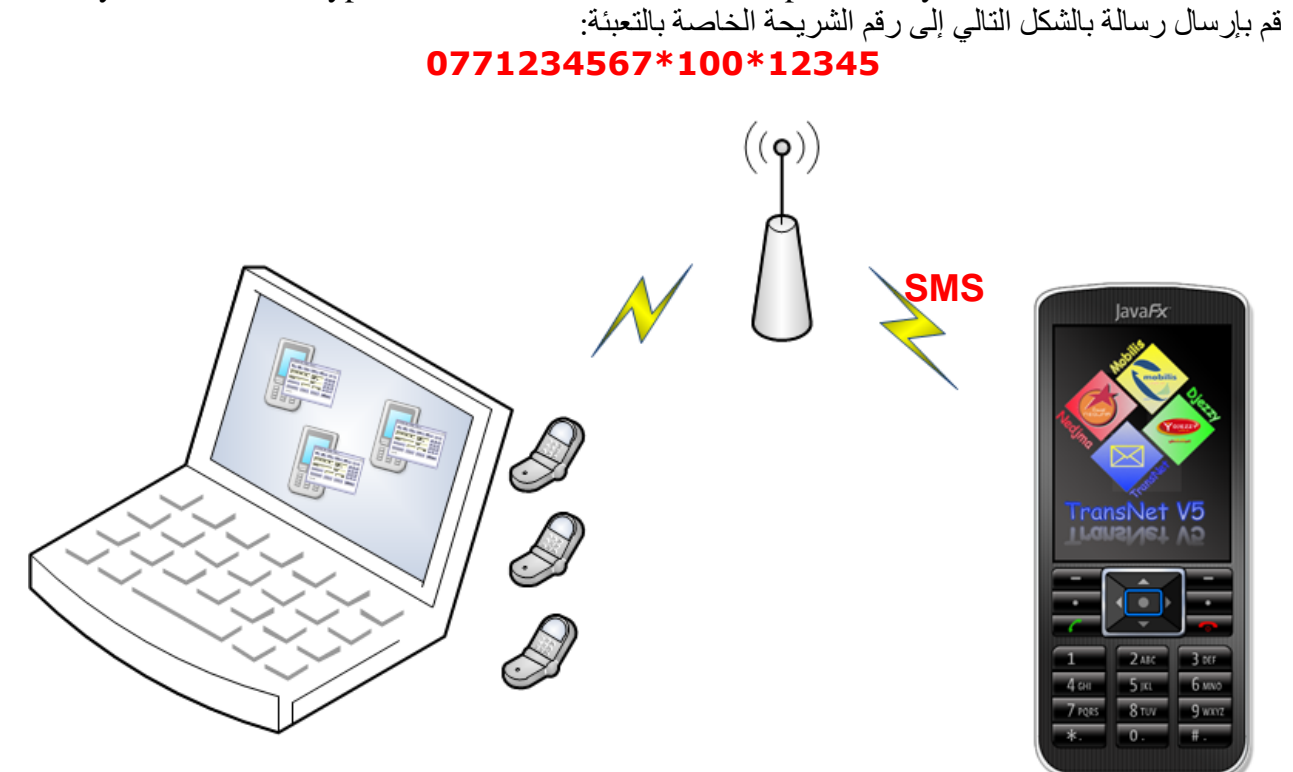

C'est un SMS pour envoyer 100 DA à 071234567 avec un code pin 12345

Le programme reçois l'SMS et :

- Vérifier si le Transfert par SMS est activé
- si l'envoyeur est un Client enregistré (index = 999)
- $\bullet$  si le client à payer d'avance (Solde Client > ou = 100)
- si le code pin est correct

Si et seulement si toutes ces conditions sont vraies :

- le programme enregistre l'SMS ;
- lance une opération du Transfert ;
- enregistre le résultat de l'opération.

#### **Remarque :**

Les Opérations du transfert par SMS ne dépassant pas 500 DA sans N° de série.

## <span id="page-30-0"></span>**15. Activation de la version :**

Pour obtenir votre numéro de licence, envoyez-nous l'identifiant de la puce IMSI للحصول على رقم الترخيص الخاص بك، أرسل لنا معرف شريحة IMSI

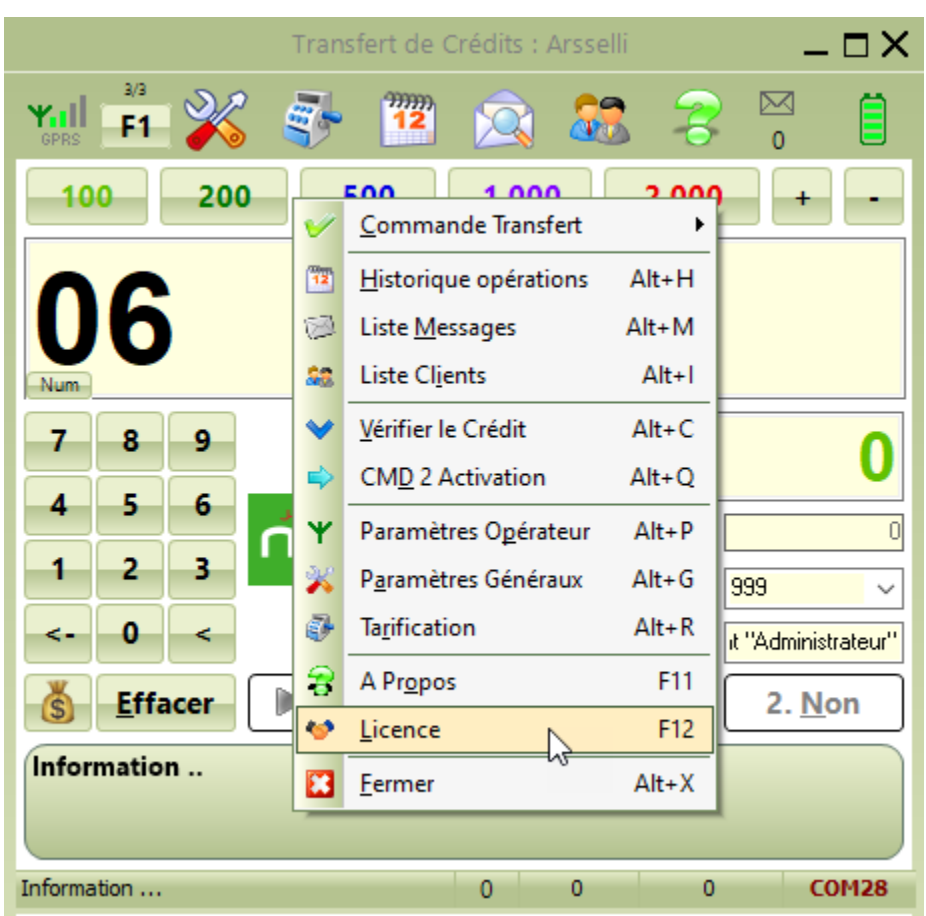

Après avoir validé vos licences, ajustez les prix en fonction de vos besoins: بعد التحقق من صحة التراخيص الخاصة بك، قم بتعديل الأسعار وفقًا لاحتياجاتك:

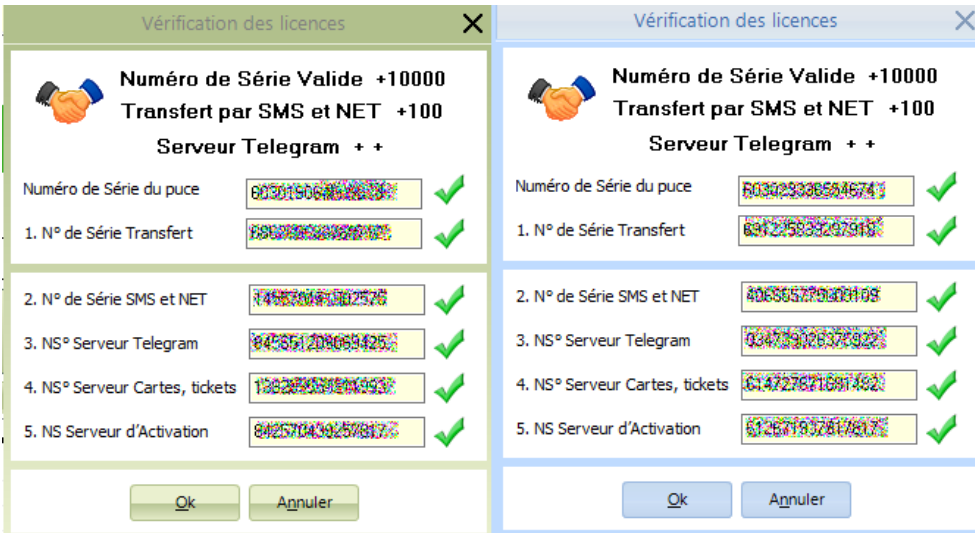

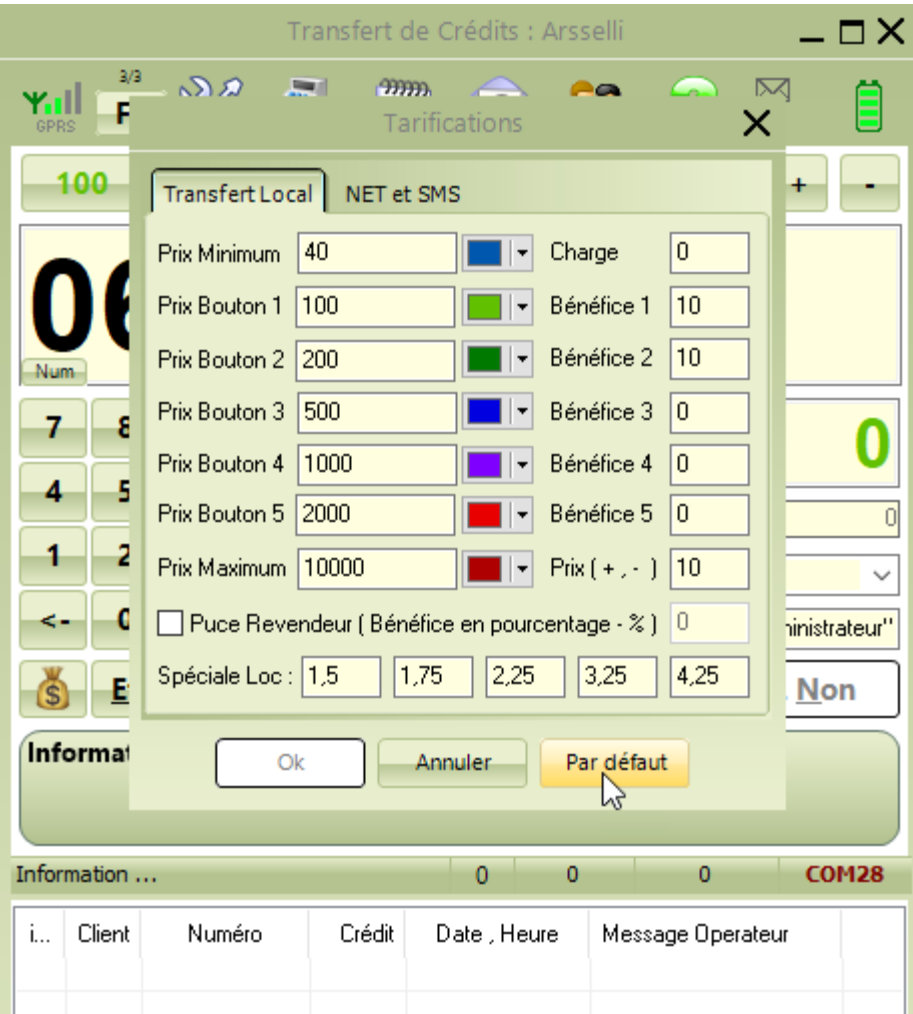